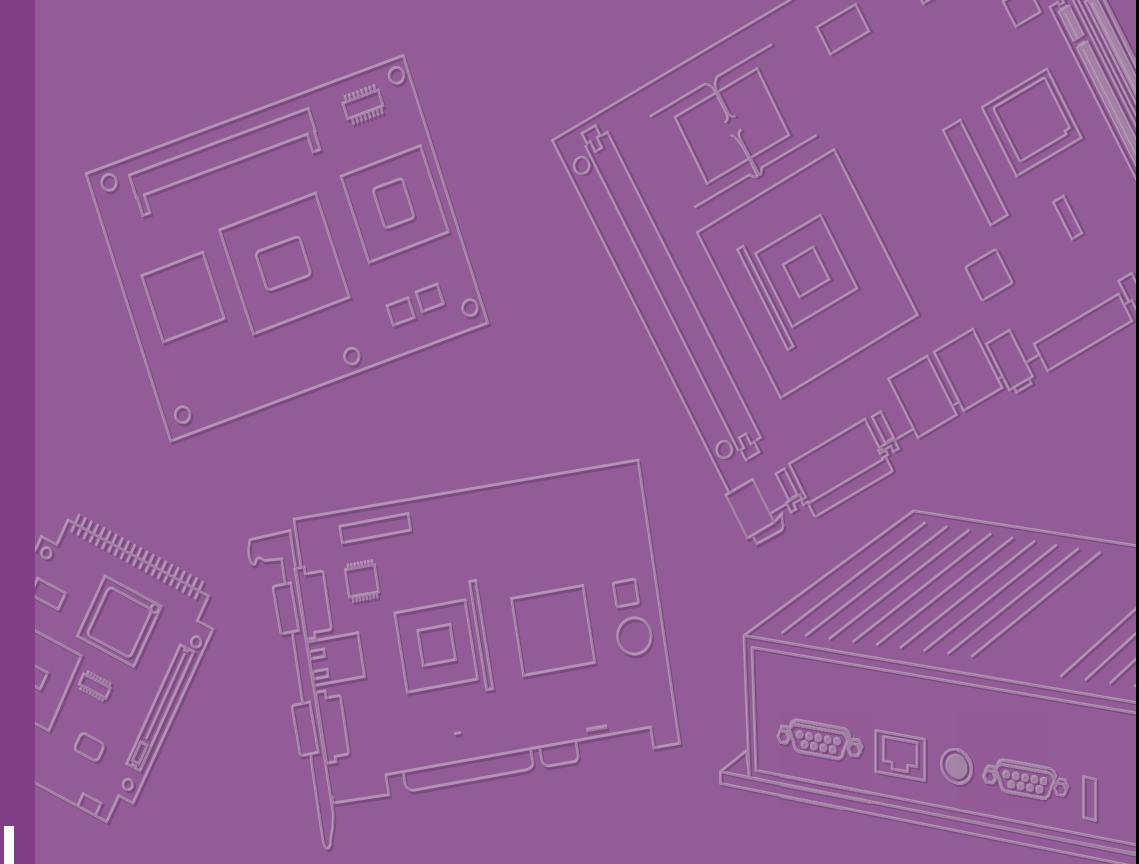

# **User Manual**

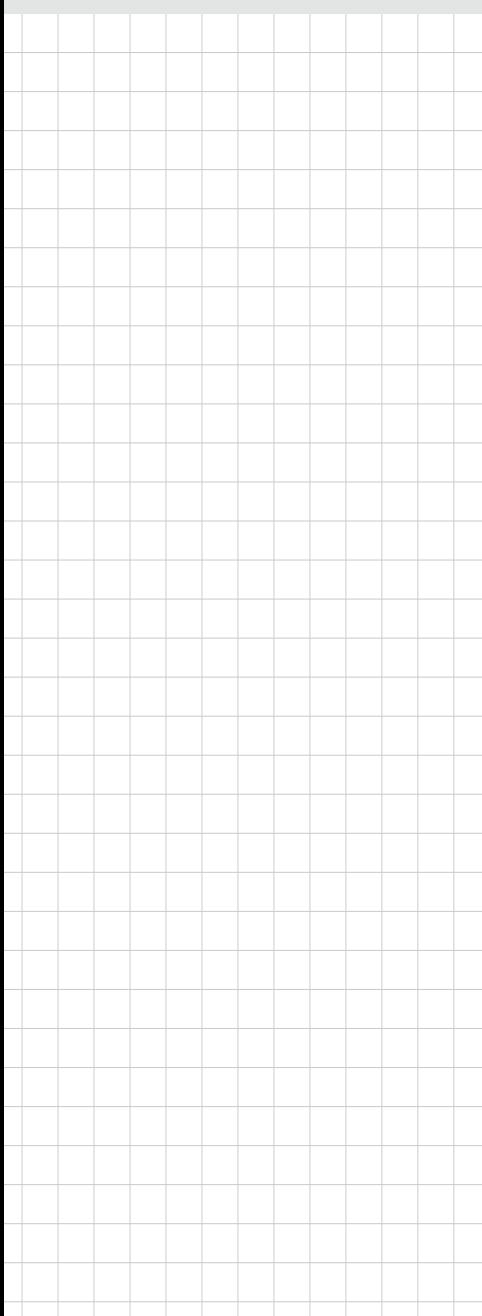

## **SOM-4463 B2**

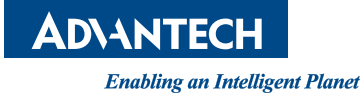

## **Copyright**

The documentation and software included with this product are copyrighted 2014 by Advantech Co., Ltd, all rights reserved. Advantech Co., Ltd. reserves the right to improve the products described in this manual at any time without notice.

No part of this manual may be reproduced, copied, translated or transmitted in any form or by any means without the prior written permission of Advantech Co., Ltd. The information provided in this manual is intended to be accurate and reliable. However, Advantech Co., Ltd. assumes no responsibility for its use, nor for any infringements of the rights of third parties, which may result from its use.

## **Acknowledgements**

AMI is a trademark of American Megatrends Inc.

VIA is a trademark of VIA Technologies, Inc.

IBM, PC/AT, PS/2, and VGA are trademarks of International Business Machines Corporation.

Intel® and Pentium® are trademarks of Intel Corporation.

Microsoft Windows® is a registered trademark of Microsoft Corp.

RTL is a trademark of Realtek Semi-Conductor Co., Ltd.

ESS is a trademark of ESS Technology, Inc.

UMC is a trademark of United Microelectronics Corporation.

SMI is a trademark of Silicon Motion, Inc.

Creative is a trademark of Creative Technology LTD.

CHRONTEL is a trademark of Chrontel Inc.

All other product names or trademarks are properties of their respective owners.

Part No. 2006446320 Edition 1 Printed in China August 2014

## **Product Warranty (2 years)**

Advantech warrants the original purchaser that each of its products will be free from defects in materials and workmanship for two years from the date of purchase.

This warranty does not apply to any products that have been repaired or altered by persons other than repair personnel authorized by Advantech, or products that have been subject to misuse, abuse, accident, or improper installation. Advantech assumes no liability under the terms of this warranty as a consequence of such events.

Because of Advantech's high quality-control standards and rigorous testing, most of our customers never need to use our repair service. If an Advantech product is defective, it will be repaired or replaced at no charge during the warranty period. For outof-warranty repairs, you will be billed according to the cost of replacement materials, service time and freight. Please consult your dealer for more details.

If you think you have a defective product, follow these steps:

- 1. Collect all the information about the problem encountered. (For example, CPU speed, Advantech products used, other hardware and software used, etc.) Note anything abnormal and list any onscreen messages displayed when the problem occurs.
- 2. Call your dealer and describe the problem. Please have your manual, product, and any relevant information readily available.
- 3. If your product is diagnosed as defective, obtain an RMA (return merchandise authorization) number from your dealer. This enables us to process your return more quickly.
- 4. Carefully pack the defective product, a completed Repair and Replacement Order Card, and proof of purchase date (such as a photocopy of your sales receipt) in a shippable container. Products returned without a proof of purchase date are not eligible for our warranty service.
- 5. Write the RMA number clearly on the outside of the package and ship the product prepaid to your dealer.

## **Technical Support and Assistance**

- 1. Visit the Advantech website at www.advantech.com/support for the latest information about this product.
- 2. Contact your distributor, sales representative, or Advantech's customer service center for technical support if you require additional assistance. Please have the following information ready before calling:
	- Product name and serial number
	- Description of the peripheral attachments
	- Description of the software (operating system, version, application software, etc.)
	- Comprehensive description of the problem
	- The exact wording of any error messages

## **Safety Instructions**

- 1. Read these safety instructions carefully.
- 2. Retain this user manual for future reference.
- 3. Disconnect this equipment from all AC outlets before cleaning. Use only a damp cloth for cleaning. Do not apply liquid or spray detergents.
- 4. For plugged-in equipment, the power outlet socket must be located near the equipment and easily accessible.
- 5. Protect this equipment from humidity.
- 6. Place this equipment on a reliable surface during installation. Dropping or letting the equipment fall may cause damage.
- 7. The openings of the enclosure are designated for air convection to prevent the equipment from overheating. DO NOT COVER THESE OPENINGS.
- 8. Ensure the power source voltage is correct before connecting the equipment to a power outlet.
- 9. Position the power cord away from high-traffic areas. Do not place anything over the power cord.
- 10. All cautions and warnings on the equipment should be noted.
- 11. If unused for a lengthy duration, disconnect the equipment from the power source to avoid damage from transient overvoltage.
- 12. Never pour liquid into an opening. This may cause fire or electrical shock.
- 13. Never open the equipment. For safety reasons, the equipment should only be opened by qualified service personnel.
- 14. If any of the following occurs, have the equipment checked by authorized service personnel:
	- The power cord or plug is damaged.
	- Liquid has penetrated into the equipment.
	- The equipment has been exposed to moisture.
	- The equipment is malfunctioning, or does not operate according to the user manual.
	- The equipment has been dropped and damaged.
	- The equipment shows obvious signs of breakage.

## **Safety Precautions - Static Electricity**

Follow the simple precautions provided below to protect yourself from harm and the products from damage.

- $\blacksquare$  To avoid electrical shock, always disconnect the power from the PC chassis before manual handling. Do not touch components on the CPU card or other cards when the PC is powered on.
- Disconnect the power before making configuration changes. A sudden rush of power after connecting a jumper or installing a card can damage sensitive electronic components.

## **Packing List**

Before beginning card installation, please ensure that the following items have been shipped:

- SOM-4463 B2 module with heat spreader
- $\blacksquare$  User manual and drivers

# **Contents**

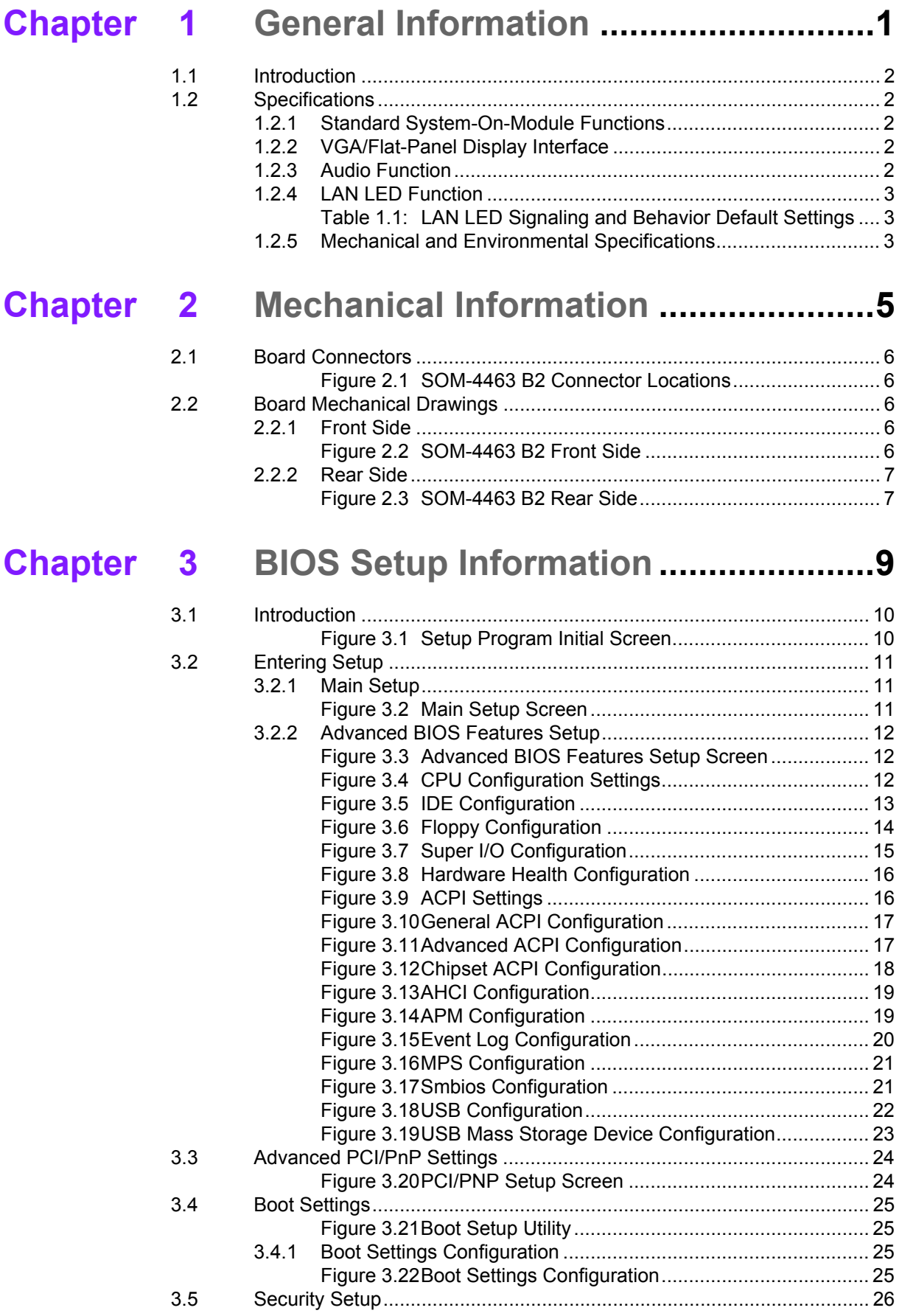

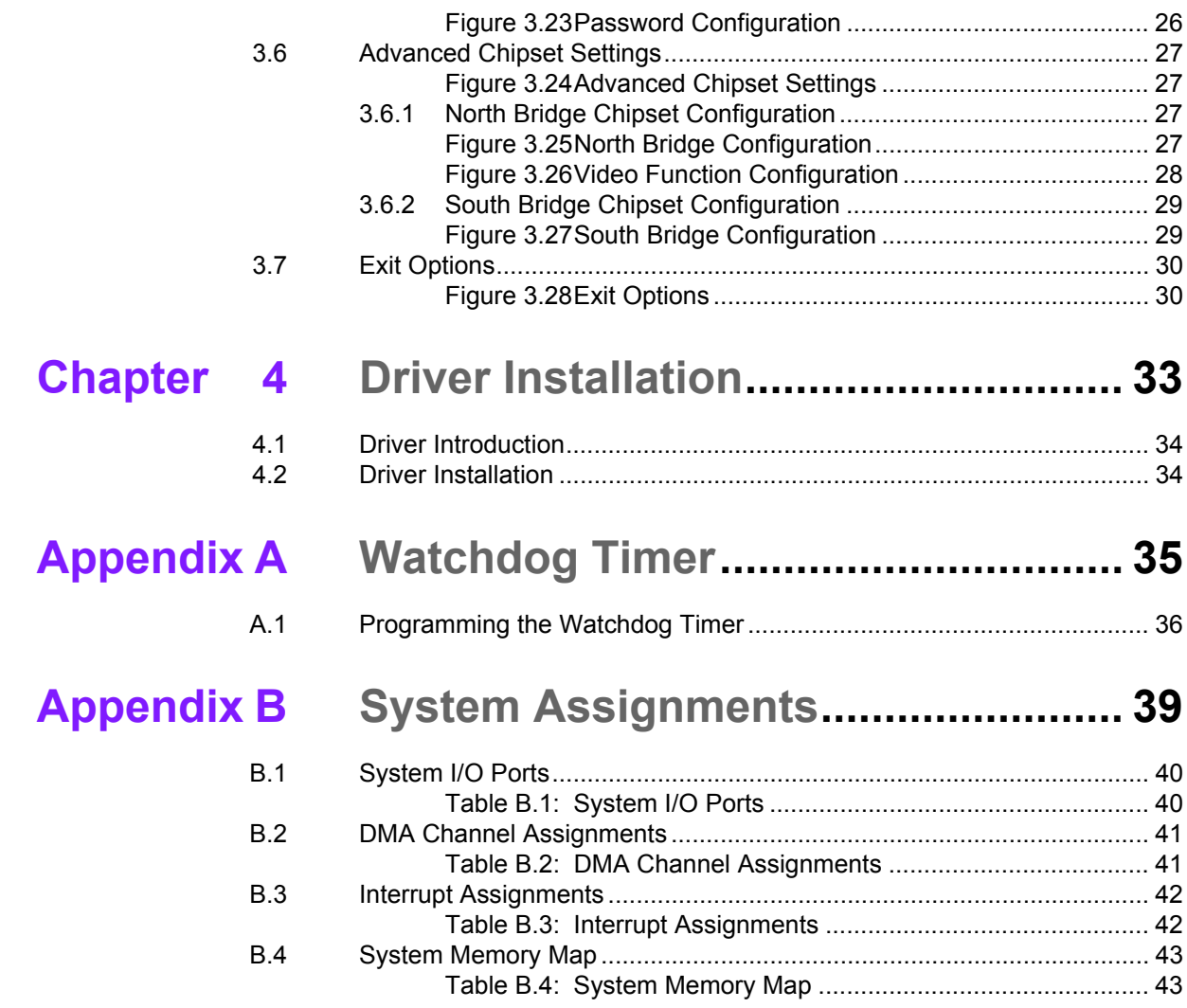

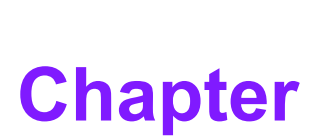

## <span id="page-6-0"></span>**1General Information**

**This chapter provides general information about the SOM-4463 B2 CPU System on Module.**

 **Introduction Specifications**

## <span id="page-7-0"></span>**1.1 Introduction**

SOM-4463 B2 is an embedded CPU module that is fully compliant with the SOM-ETX form factor standard. This new CPU module supports Intel N455/D525 +ICH8M chipsets, which support PCI and ISA interfaces. In a basic form factor of 95 x 114 mm, SOM-4463 B2 provides a scalable, cost-effective, and easy-to-integrate solution that utilizes a plug-in CPU module on an application-specific customer solution board. The SOM-4463 B2 module with advanced I/O capacity incorporates PCI, ISA, IDE, USB 2.0, SATA, and LVDS interfaces. SOM-4463 B2 offers design partners greater flexibility for applications that require cost-effective solutions while maintaining a compact form factor.

The SOM-4463 B2 module is equipped with a N455/D525 CPU, DDR3 memory, as well as D525, which extends the memory capacity to 4GB. SOM-4463 B2 is the most complete of all current ETX modules. Featuring two IDE interfaces and 24-bit LVDS support, this module is the ideal system for both old and new applications.

## <span id="page-7-1"></span>**1.2 Specifications**

#### <span id="page-7-2"></span>**1.2.1 Standard System-On-Module Functions**

- **CPU:** Intel® Atom™ N455 single-core processor Intel® Atom™ D525 dual-core processor
- **BIOS:** AMI 16-Mbit Flash BIOS
- Chipset: Intel® N455/D525 +ICH8M
- **System memory:** DDR3 667 MHz up to 2GB (N455) DDR3 800 MHz up to 4GB (D525)
- **Enhanced IDE interface:** Two EIDE channels that support two devices. BIOS auto-detect up to UDMA -100
- **Watchdog timer:** 256 potential timer intervals, ranging from 1 to 255 seconds or minutes, according to the software setup; features jumperless selection and system reset signal generation.
- **USB interface:** Supports 4 USB 2.0 ports
- **Expansion interface:** Supports PCI and ISA bus interfaces

#### <span id="page-7-3"></span>**1.2.2 VGA/Flat-Panel Display Interface**

- Chipset: Intel® N455/D525
- **Memory size:** DVMT 3.0 supports up to 128 MB
- **Display mode:** CRT Mode: Up to 1400 x 1050 (N455) Up to 2048 x 1536 (D525) LVDS Mode: Supports 18/24-bit LVDS

#### <span id="page-7-4"></span>**1.2.3 Audio Function**

**Audio interface:** Realtek ALC892 codec

#### <span id="page-8-0"></span>**1.2.4 LAN LED Function**

Because of the variations in LAN chips, the behavior settings for the SOM-4463 B2 LAN LED have been changed, as shown in the table below.

#### <span id="page-8-1"></span>**Table 1.1: LAN LED Signaling and Behavior Default Settings**

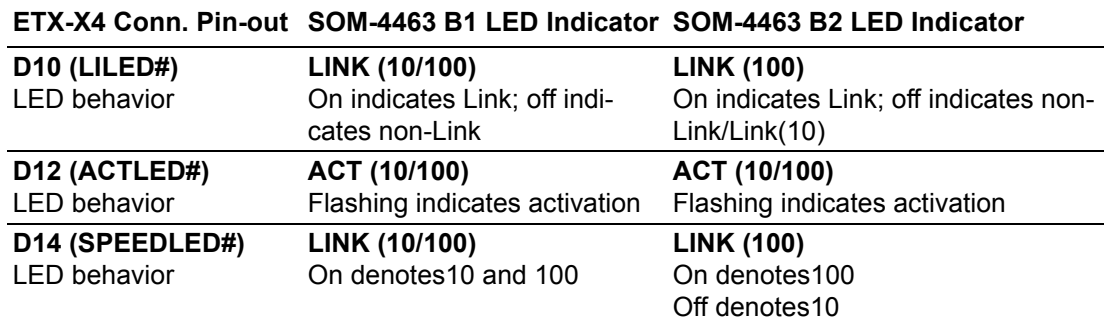

#### <span id="page-8-2"></span>**1.2.5 Mechanical and Environmental Specifications**

- **Dimensions:** ETX form factor, 114 x 95 mm (4.5 x 3.74")
- **Power supply voltage:** +5 V power only (+5VSB is optional for ACPI and ATX power)
- **Power requirements:** Max: +5 V @ 2.73 A (D525 w/4GB DDR3 memory)
- **Derating temperature:**  $0 \sim 60 \degree C$  (32  $\sim 140 \degree F$ )
- **Operating humidity:** 0 ~ 90% relative humidity, non-condensing
- **Weight:** 0.103 kg (total package weight)

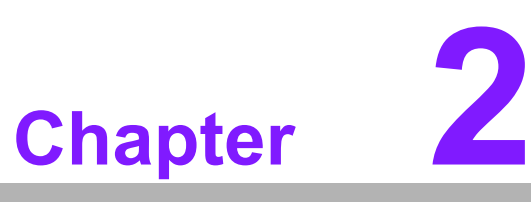

## <span id="page-10-0"></span>**2Mechanical Information**

**This chapter provides connector information and mechanical drawings.**

 **Connector Information Mechanical Drawings**

## <span id="page-11-0"></span>**2.1 Board Connectors**

Two connectors are located at the rear side of SOM-4463 B2 to enable connection to a carrier board.

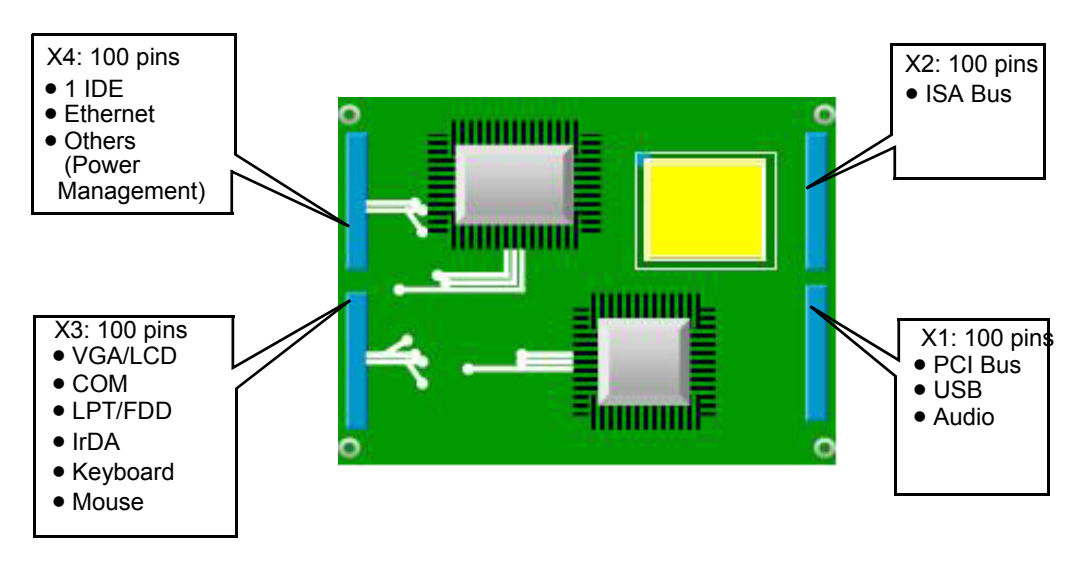

**Figure 2.1 SOM-4463 B2 Connector Locations**

#### <span id="page-11-1"></span>**Pin Assignments for X1/2/3/4 Connectors**

For information about the pin assignments for X1/2/3/4 connectors, please refer to the SOM-ETX Design and Specification guide available for download at: http://www.advantech.com/COM\_Design\_Support\_Services/documentdownload.aspx

## <span id="page-11-2"></span>**2.2 Board Mechanical Drawings**

#### <span id="page-11-3"></span>**2.2.1 Front Side**

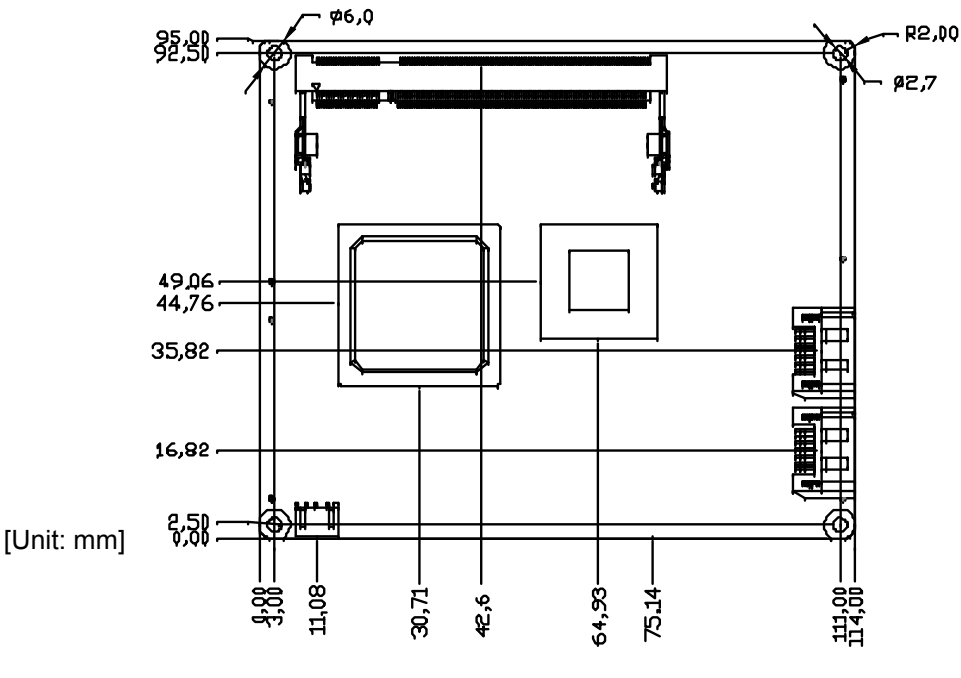

<span id="page-11-4"></span>**Figure 2.2 SOM-4463 B2 Front Side** 

## <span id="page-12-0"></span>**2.2.2 Rear Side**

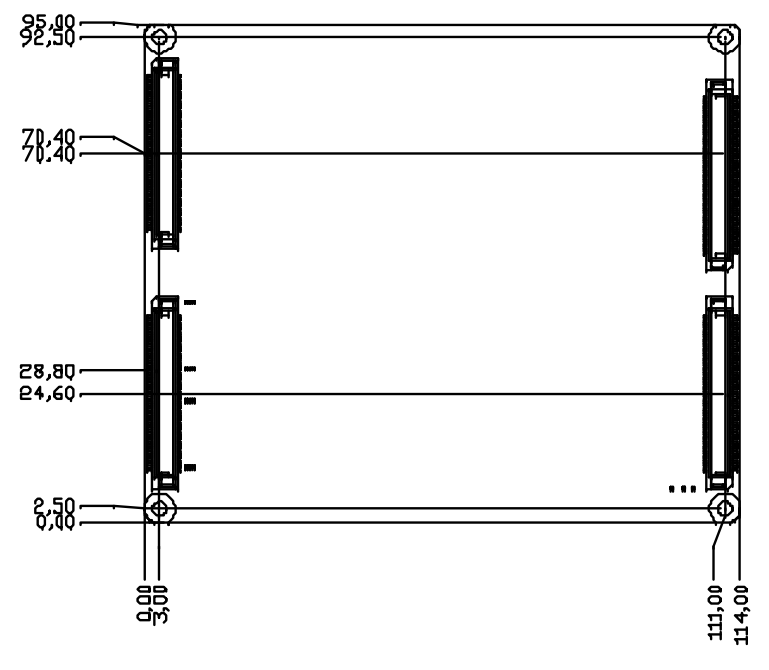

<span id="page-12-1"></span>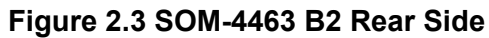

SOM-4463 B2 User Manual 8

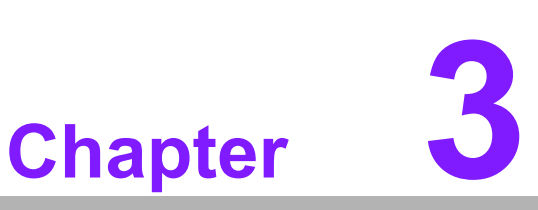

## <span id="page-14-0"></span>**3BIOS Setup Information**

**This chapter details the basic BIOS settings. Main Setup** 

- Advanced Setup
- **PCIPnP Setup**
- Boot Setup
- **Security Setup**
- **Chipset Setup**

## <span id="page-15-0"></span>**3.1 Introduction**

AMIBIOS has been integrated into numerous motherboards for over a decade. With the AMIBIOS Setup program, users can modify the BIOS settings and control various system features. This chapter describes the basic navigation of the SOM-4463 B2 BIOS setup screens.

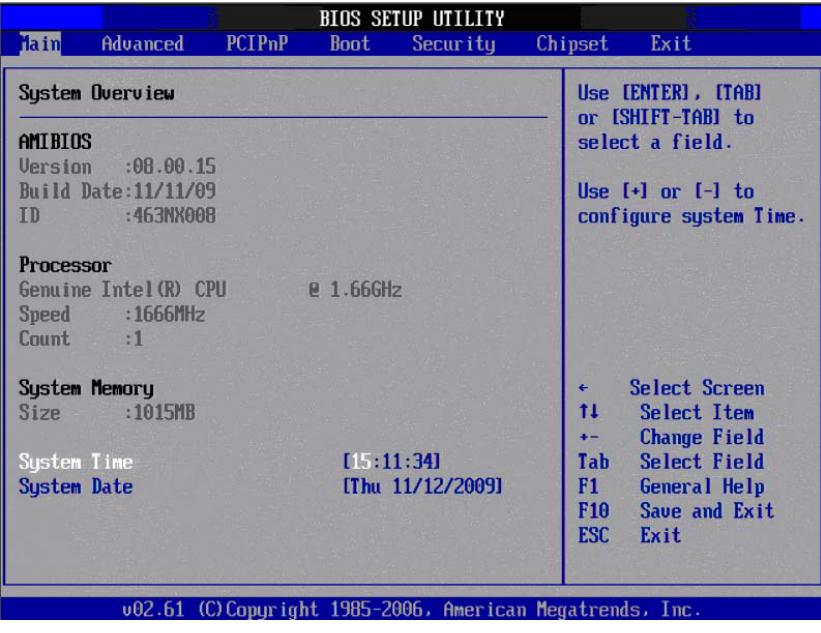

**Figure 3.1 Setup Program Initial Screen** 

<span id="page-15-1"></span>AMI's BIOS ROM features a built-in setup program that allows users to modify the basic system configuration. This information is stored in a CMOS backup battery, which retains the setup information even when the power is turned off.

## <span id="page-16-0"></span>**3.2 Entering Setup**

The BIOS is activated immediately after the computer is powered on. The BIOS reads the system information contained in the CMOS and initiates the system check and configuration process. Next, the BIOS identifies and launches an operating system located on one of the disks before turning over control to that operating system. When the BIOS is in control, the setup program can be activated using either of the following methods:

- 1. Press <Del> immediately after switching the system on.
- 2. Press <Del> when the following message appears at the bottom of the screen during the power-on self-test (POST).

If the message disappears before you can respond, restart the system and try again. The system can be restarted by turning the power off then on again, pressing the Reset button on the system case, or simultaneously pressing <Ctrl>, <Alt>, and <Delete>.

#### <span id="page-16-1"></span>**3.2.1 Main Setup**

When first entering the BIOS setup utility, users will land on the Main setup screen. Users can always return to the Main setup screen by selecting the Main tab. This page features two setup options, which are explained in this section. The main BIOS setup screen is shown below.

|                                          |                                                          |                          |             | <b>BIOS SETUP UTILITY</b>      |                                                                                                    |
|------------------------------------------|----------------------------------------------------------|--------------------------|-------------|--------------------------------|----------------------------------------------------------------------------------------------------|
| Main                                     | Advanced                                                 | <b>PCIP<sub>nP</sub></b> | <b>Boot</b> | Security                       | Chipset<br>Exit                                                                                            |
|                                          | <b>System Overview</b>                                   |                          |             |                                | Use [ENTER], [TAB]<br>or [SHIFT-TAB] to                                                                    |
| AMIBIOS<br><b>Version</b><br>ID          | : 08.00.15<br>Build Date: 11/11/09<br>: 463NX00R         |                          |             |                                | select a field.<br>Use $\lceil \cdot \rceil$ or $\lceil - \rceil$ to<br>configure system Time.             |
| Processor<br>Count                       | Genuine Intel (R) CPU<br>Speed:1666MHz<br>$\therefore$ 1 |                          | @ 1.66GHz   |                                |                                                                                                    |
| Size                                     | <b>System Memory</b><br>:1015MB                          |                          |             |                                | Select Screen<br>٠<br>11<br><b>Select Item</b><br><b>Change Field</b><br>$+ -$                             |
| <b>Sustem Time</b><br><b>Sustem Date</b> |                                                          |                          |             | [15:11:34]<br>[Thu 11/12/2009] | <b>Select Field</b><br>Tah<br>F1<br>General Help<br>Save and Exit<br>F <sub>10</sub><br><b>ESC</b><br>Exit |
|                                          |                                                          |                          |             |                                | 002.61 (C)Copyright 1985-2006, American Megatrends, Inc.                                                   |

**Figure 3.2 Main Setup Screen**

<span id="page-16-2"></span>The Main BIOS setup screen features two main frames. The left frame displays all configurable options. The grayed-out options cannot be configured, whereas the blue options can be. The right frame displays the key legend.

The area above the key legend is reserved for text messages. When an option is selected in the left frame, the text display color changes white. This is typically accompanied by a relevant text message.

#### **System Time / System Date**

Use this option to change the system time and date. Highlight the System Time or System Date options using the <Arrow> keys. Enter new values using the keyboard. Press the <Tab> or <Arrow> keys to move between fields. The date must be entered in MM/DD/YY format, and the time must be entered in HH:MM:SS format.

#### <span id="page-17-0"></span>**3.2.2 Advanced BIOS Features Setup**

Select the Advanced tab from the SOM-4463 B2 setup screen to enter the Advanced BIOS setup screen. Select any item in the left frame of the screen, for example, "CPU Configuration", to open the submenu for that item. Users can select an Advanced BIOS setup option by highlighting it using the <Arrow> keys. All Advanced BIOS Setup options are described in this section. The images presented below show the Advanced BIOS Setup screen. The submenus for each item are described in the following pages.

|             |                                                                      |                                  |             | <b>BIOS SETUP UTILITY</b>                                |                         |                                              |
|-------------|----------------------------------------------------------------------|----------------------------------|-------------|----------------------------------------------------------|-------------------------|----------------------------------------------|
| <b>Main</b> | <b>Advanced</b>                                                      | <b>PCIP<sub>nP</sub></b>         | <b>Boot</b> | Security                                                 | Chipset                 | Exit                                         |
|             | <b>Advanced Settings</b>                                             |                                  |             |                                                          |                         | Configure CPU.                               |
|             |                                                                      | may cause system to malfunction. |             | WARNING: Setting wrong values in below sections          |                         |                                              |
|             | <b>CPU</b> Configuration<br>$\blacktriangleright$ IDE Configuration  |                                  |             |                                                          |                         |                                              |
|             | ▶ Floppy Configuration                                               |                                  |             |                                                          |                         |                                              |
|             | ▶ SuperIO Configuration                                              |                                  |             |                                                          |                         |                                              |
|             | Hardware Health Configuration<br>$\triangleright$ ACPI Configuration |                                  |             |                                                          |                         |                                              |
|             | ▶ AHCI Configuration                                                 |                                  |             |                                                          |                         |                                              |
|             | <b>APM</b> Configuration                                             |                                  |             |                                                          | $\leftarrow$<br>$^{11}$ | <b>Select Screen</b>                         |
|             | $\triangleright$ Event Log Configuration<br>▶ MPS Configuration      |                                  |             |                                                          |                         | <b>Select Item</b><br>Enter Go to Sub Screen |
|             | ▶ Smbios Configuration                                               |                                  |             |                                                          | F1.                     | General Help                                 |
|             | $\triangleright$ USB Configuration                                   |                                  |             |                                                          | <b>F10</b>              | Save and Exit                                |
|             |                                                                      |                                  |             |                                                          | <b>ESC</b>              | Exit                                         |
|             |                                                                      |                                  |             |                                                          |                         |                                              |
|             |                                                                      |                                  |             |                                                          |                         |                                              |
|             |                                                                      |                                  |             | 002.61 (C)Copuright 1985-2006, American Megatrends, Inc. |                         |                                              |

**Figure 3.3 Advanced BIOS Features Setup Screen**

#### <span id="page-17-1"></span>**3.2.2.1 CPU Configuration**

| <b>BIOS SETUP UTILITY</b><br><b>Advanced</b>                                                                                                    |                                                         |
|----------------------------------------------------------------------------------------------------|---------------------------------------------------------|
| Configure advanced CPU settings<br>Module Version: 3F.14                                                                                                    | <b>Disabled for WindowsXP</b>                           |
| Manufacturer: Intel<br>Genuine Intel (R) CPU<br><b>2</b> 1.66GHz<br>Frequency : 1.666Hz<br>FSB Speed :668MHz<br>Cache L1 :24 KB<br>Cache $L2$ :512 KB<br>Ratio Actual Value: 10 |                                                         |
| <b>Max CPITD Value Limit</b><br><b>Disabledl</b>                                                                                                    |                                                         |
| Execute-Disable Bit Capability [Enabled]                                                                                                    | Select Screen<br>$\leftarrow$                           |
| Hyper Threading Technology<br><b>[Enahled]</b><br>Intel (R) SpeedStep (tm) tech<br>[Enabled]                                                                                    | tI<br><b>Select Item</b><br><b>Change Option</b><br>$+$ |
| Intel (R) C-STATE tech<br><b>Enabled</b>                                                                                                    | F1<br>General Help                                      |
| <b>Enhanced C-States</b><br>[Enabled]                                                                                                    | F10<br>Save and Exit<br><b>ESC</b><br>Exit              |
|                                                                                                    |                                                         |
| 002.61 (C) Copyright 1985-2006, American Megatrends, Inc.                                                                                                    |                                                         |

**Figure 3.4 CPU Configuration Settings**

<span id="page-17-2"></span>**Max CPUID Value Limit** 

This item allows users to limit the maximum CPUID value.

#### **Execute-Disable Bit Capability**

This item allows users to enable or disable the No-Execution page protection technology.

**Hyper Threading Technology** This item allows users to enable or disable Intel® Hyper Threading technology.

#### **Intel® SpeedStepTM Technology**

When this item is disable, the CPU runs at the default speed, if enabled, the CPU speed is controlled by the operating system.

#### **Intel® C-STATE Technology** This item allows the CPU to save additional power when in idle mode.

#### **Enhanced C-States**

This item allows users to enable or disable Intel® C-STATE technology.

#### **3.2.2.2 IDE Configuration**

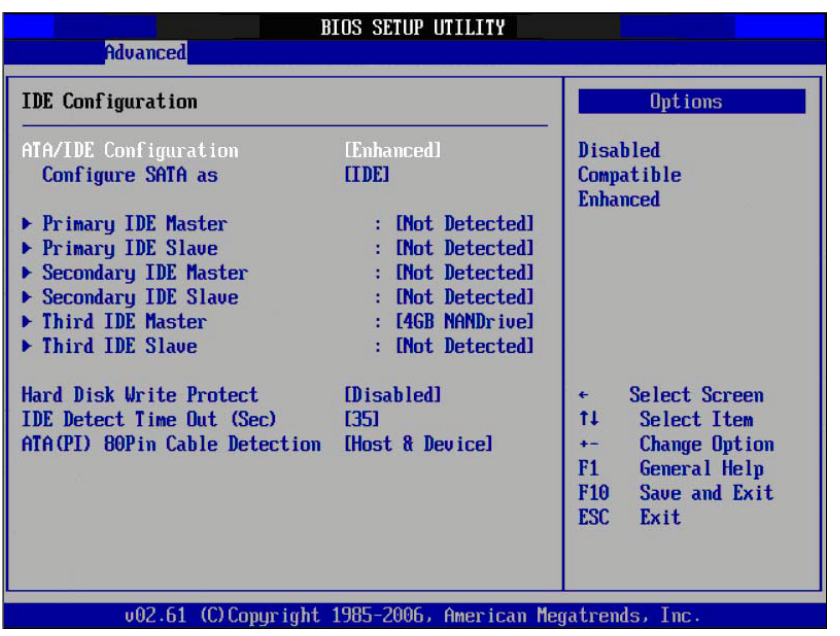

**Figure 3.5 IDE Configuration** 

#### <span id="page-18-0"></span>**ATA / IDE Configuration**

Users can set this item as either "Disabled", "Compatible", or "Enhanced".

#### **Legacy IDE Channels**

When set as Enhanced, users can select either the IDE or AHCI modes. When set as Compatible, users can select "SATA only", "SATA Primary, PATA Secondary" or "PATA only".

#### **Primary / Secondary / Third IDE Master / Slave**

The BIOS auto detects the presence of IDE device and displays the device status.

- **– Type:** Select the type of SATA driver: Not Installed, Auto, CD/DVD, or ARMD
- **– LBA / Large Mode:** Enable or disable LBA mode.
- **– Block (Multi-Sector Transfer):** Enable or disable multi-sector data transfers.
- **– PIO Mode:** Enable or disable PIO mode.
- **– DMA Mode:** Enable or disable DMA mode.
- **– S.M.A.R.T.:** Select Self-Monitoring, Analysis, and Reporting Technology.
- **– 32-Bit Data Transfers:** Enable or disable 32-bit data transfers.

#### **Hard Disk Write Protect**

Enable or disable device write protection. This is only effective if the device is accessed through the BIOS.

 **IDE Detect Time Out (Sec)**  This item allows users to set the time out value for ATA/ATAPI device detection.

#### **ATA(PI) 80 Pin Cable Detection**

This item allows users to select the method for detecting the IDE 80 pin cable.

#### **3.2.2.3 Floppy Configuration**

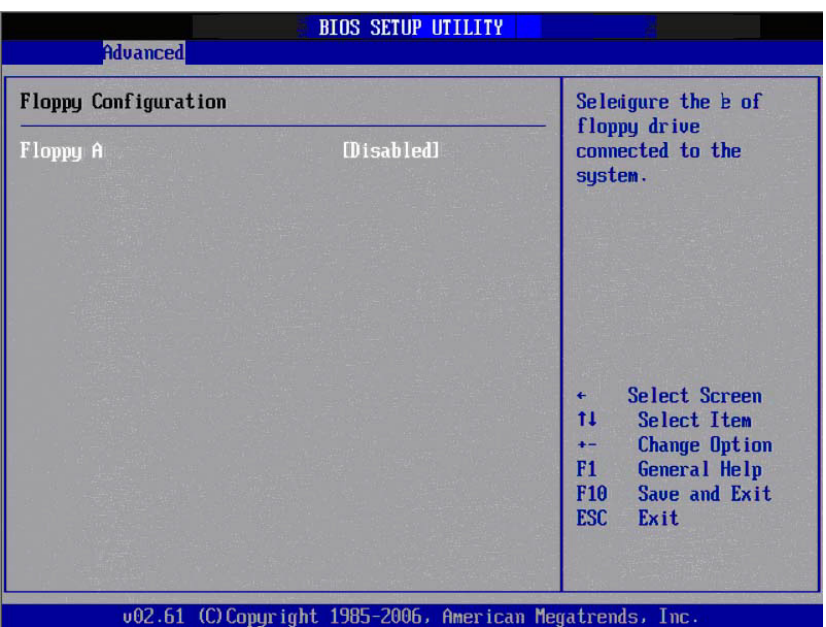

**Figure 3.6 Floppy Configuration** 

#### <span id="page-19-0"></span>**Floppy A**

Select the type of floppy drive connected to the system, if any. Users are advised to disable the floppy drive when installing Windows Vista if no floppy drive is connected.

#### **3.2.2.4 Super I/O Configuration**

| <b>Advanced</b>                                                                                                    | <b>BIOS SETUP UTILITY</b>                                |                                                                                                    |
|----------------------------------------------------------------------------------------------------|----------------------------------------------------------|----------------------------------------------------------------------------------------------------|
| Configure Win627 Super IO Chipset<br>[Enabled]<br><b>OnBoard Floppy Controller</b><br><b>Floppy Drive Swap</b><br><b>[Disabled]</b><br>Serial Port1 Address<br>[3F8/IR04]<br>Serial Port2 Address<br>[2F8/IR03]<br><b>Parallel Port Address</b><br>[378]<br><b>Parallel Port Mode</b><br>[Norma]]<br>[IRQ7]<br>Parallel Port IRQ<br>POUON After PUR-Fail<br><b>INFFI</b> |                                                          | Allows BIOS to Enable<br>or Disable Floppy<br>Controller.                                                                                                    |
|                                                                                                    |                                                          | Select Screen<br>۰<br>tī<br><b>Select Item</b><br><b>Change Option</b><br>$+ -$<br>F1<br>General Help<br>F <sub>10</sub><br>Save and Exit<br><b>ESC</b><br>Exit |
|                                                                                                    | 002.66 (C)Copuright 1985-2009, American Megatrends, Inc. |                                                                                                    |

**Figure 3.7 Super I/O Configuration**

<span id="page-20-0"></span>■ **Onboard Floppy Controller** 

This item allows users to enable or disable the onboard floppy controller.

**Floppy Drive Swap** 

This item allows users to enable or disable the floppy drive swap function.

■ Serial Port 1 / Port 2 Address

These items allow users to select the base addresses and IRQs for Serial Ports 1 and 2.

**Parallel Port Address**

This item allows users to select the base address of the parallel port.

**Parallel Port Mode**

This item allows users to select the mode for the parallel port.

**Parallel Port IRQ** 

This item allows users to select the IRQ for the parallel port.

#### **POWON After PWR-Fail**

For this item, users can select either "Off", "On, or "Former Status".

#### **3.2.2.5 Hardware Health Configuration**

| Hardware Health Configuration     |             | <b>Options</b>                |
|-----------------------------------|-------------|-------------------------------|
| ACPI Critical Shutdown Temp [100] |             | <b>Disabled</b>               |
| <b>Sustem Temperature</b>         | :29°C/84°F  | 60                            |
| <b>CPU Temperature</b>            | :54°C/129°F | 65                            |
|                                   |             | 70                            |
|                                   |             | 75                            |
| $+50$                             | $:5.094$ U  | 80                            |
| $+5USB$                           | $:5.043$ U  | 85                            |
| <b>UBAT</b>                       | $:3.264$ U  | 90                            |
|                                   |             | 95                            |
|                                   |             | Select Screen<br>$\leftarrow$ |
|                                   |             | 11<br><b>Select Item</b>      |
|                                   |             | <b>Change Option</b><br>$+ -$ |
|                                   |             | F1<br><b>General Help</b>     |
|                                   |             | F10<br>Save and Exit          |
|                                   |             | <b>ESC</b><br>Exit            |

**Figure 3.8 Hardware Health Configuration**

#### <span id="page-21-0"></span>**EXECTE Critical Shutdown Temp**

This item allows users to set the CPU system shutdown temperature for the ACPI OS.

#### **System / CPU Temperature** +5 V / +5 VSB / VBAT

#### **3.2.2.6 ACPI Settings**

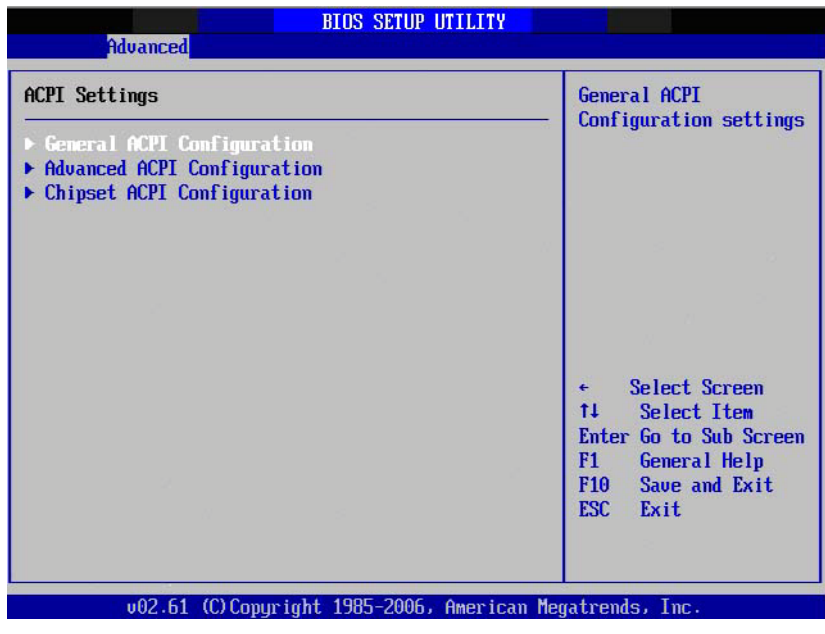

<span id="page-21-1"></span>**Figure 3.9 ACPI Settings**

#### **3.2.2.7 General ACPI Configuration**

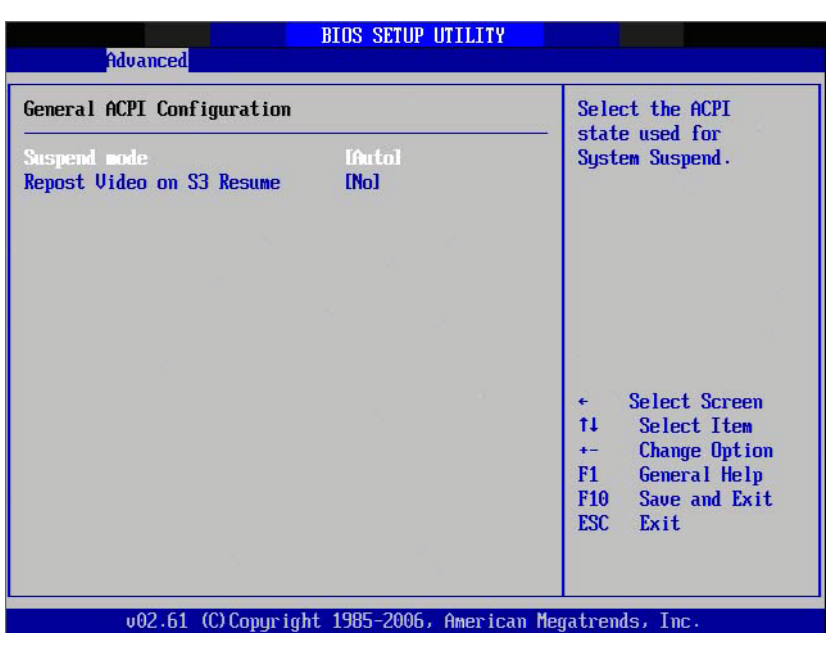

**Figure 3.10 General ACPI Configuration**

#### <span id="page-22-0"></span>**No. 3** Suspend Mode

This item allows users to select the ACPI state used for system suspend.

#### ■ Report Video on S3 Resume

This item allows users to invoke VGA BIOS POST on S3 / STR resume.

#### **3.2.2.8 Advanced ACPI Configuration**

| Advanced                                                                                    | <b>BIOS SETUP UTILITY</b>                                         |                                                                                                    |
|---------------------------------------------------------------------------------------------|-------------------------------------------------------------------|----------------------------------------------------------------------------------------------------|
| Advanced ACPI Configuration                                                                 | Enable RSDP pointers                                              |                                                                                                    |
| <b>ACPI Version Features</b><br>ACPI APIC support<br>AMI OEMB table<br><b>Headless mode</b> | <b>IACPI u3.01</b><br>[Enabled]<br><b>[Enabled]</b><br>[Disabled] | to 64-bit Fixed Sustem<br><b>Description Tables. Di</b><br>ACPI version has some                                                                               |
|                                                                                             |                                                                   | Select Screen<br>$\leftarrow$<br>11<br><b>Select Item</b><br><b>Change Option</b><br>$+ -$<br>F1<br>General Help<br>Save and Exit<br>F10<br><b>ESC</b><br>Exit |
|                                                                                             | 002.61 (C)Copyright 1985-2006, American Megatrends, Inc.          |                                                                                                    |

**Figure 3.11 Advanced ACPI Configuration** 

#### <span id="page-22-1"></span>**ACPI Version Features**

This item allows users to enable RSDP pointers for 64-bit fixed system description tables.

#### **ACPI APIC Support**

This item allows users to include APIC table pointers in RSDT pointer lists.

#### **AMI OEMB Table**

This item allows users to include OEMB table pointers in  $R(x)$ SDT pointer lists.

#### **Headless Mode**

This item allows users to enable or disable Headless mode through ACPI.

#### **3.2.2.9 Chipset ACPI Configuration**

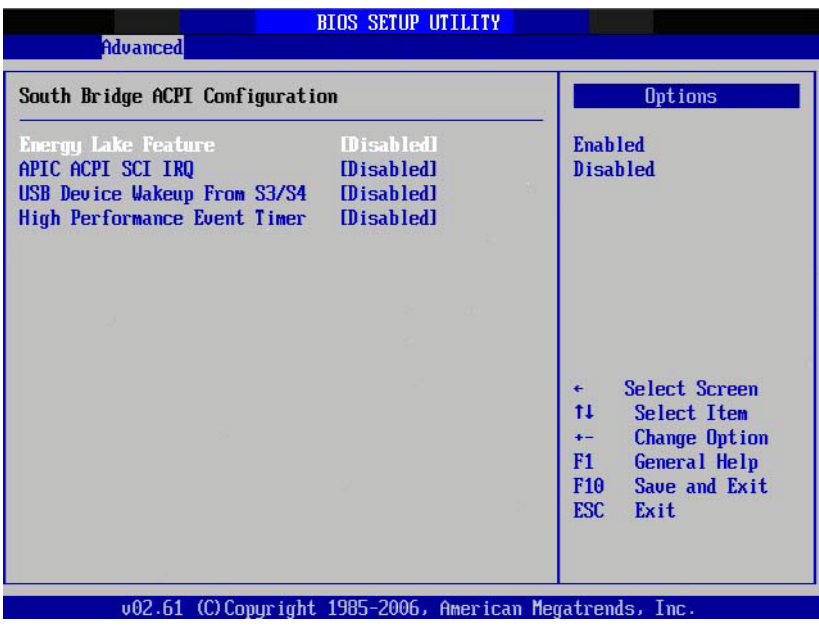

**Figure 3.12 Chipset ACPI Configuration**

<span id="page-23-0"></span>**Energy Lake Feature** 

This item allows users to configure Intel's Energy Lake power management technology.

**APIC ACPI SCI IRQ** 

This item allows users to enable or disable APIC ACPI SCI IRQ.

- **USB Device Wakeup From S3/S4**  This item allows users to enable or disable USB device wakeup from S3/S4.
- **High-Performance Event Timer** This item allows users to enable or disable a high-performance event timer.

#### **3.2.2.10 AHCI Configuration**

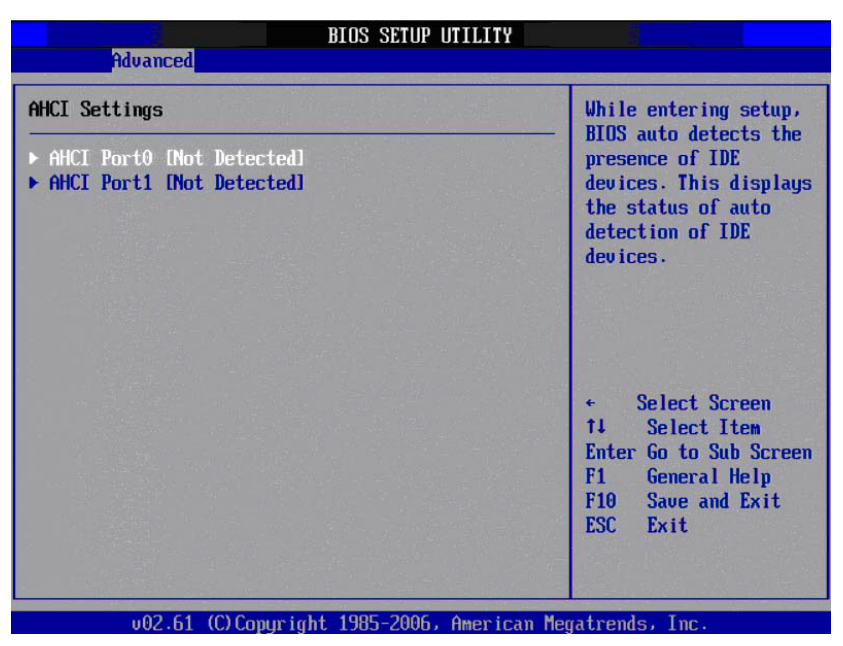

**Figure 3.13 AHCI Configuration** 

#### <span id="page-24-0"></span>■ **AHCI Port 0 / Port 1**

When setup is initiated, the BIOS auto detects the presence of IDE devices and displays their status.

#### **3.2.2.11 APM Configuration**

| <b>APM</b> Configuration                         | Enable or disable<br>APM. |                                  |
|--------------------------------------------------|---------------------------|----------------------------------|
| Power Management/APM<br><b>Power Button Mode</b> | [Enabled]<br>[0n/0ff]     |                                  |
| Uiden Power Down Mode                            | [Suspend]                 |                                  |
| Hard Disk Power Down Mode                        | [Suspend]                 |                                  |
| Standby Time Out                                 | [Disabled]                |                                  |
| <b>Suspend Time Out</b>                          | [Disabled]                |                                  |
| Resume On Ring                                   | [Disabled]                |                                  |
| <b>Resume On PME#</b>                            | [Disabled]                |                                  |
| <b>Resume On RTC Alarm</b>                       | <b>IDisabled1</b>         | Select Screen<br>$\leftarrow$    |
|                                                  |                           | tī<br>Select Item                |
|                                                  |                           | <b>Change Option</b><br>$+$      |
|                                                  |                           | F1<br>General Help               |
|                                                  |                           | Save and Exit<br>F <sub>10</sub> |
|                                                  |                           | ESC<br>Exit                      |

**Figure 3.14 APM Configuration** 

<span id="page-24-1"></span>**Power Management / APM** 

This item allows users to enable or disable APM.

**Power Button Mode** 

This item allows users to specify whether the system is powered on, off, or enters suspend mode when the power button is pressed. The following options are also available:

- **Video Power Down Mode** Powers down video in suspend or standby mode.
- **Hard Disk Power Down Mode** Powers down hard disk in suspend or standby mode.
- **Standby Time Out** Enters standby mode at the specified time.
- **Suspend Time Out** Enters suspend mode at the specified time.
- **Resume On Ring**

This item allows users to enable or disable RI from generating a wake event.

#### **Resume On PME#**

This item allows users to enable or disable PME from generating a wake event.

#### **Resume On RTC Alarm**

This item allows users to enable or disable RTC from generating a wake event.

#### **3.2.2.12 Event Log Configuration**

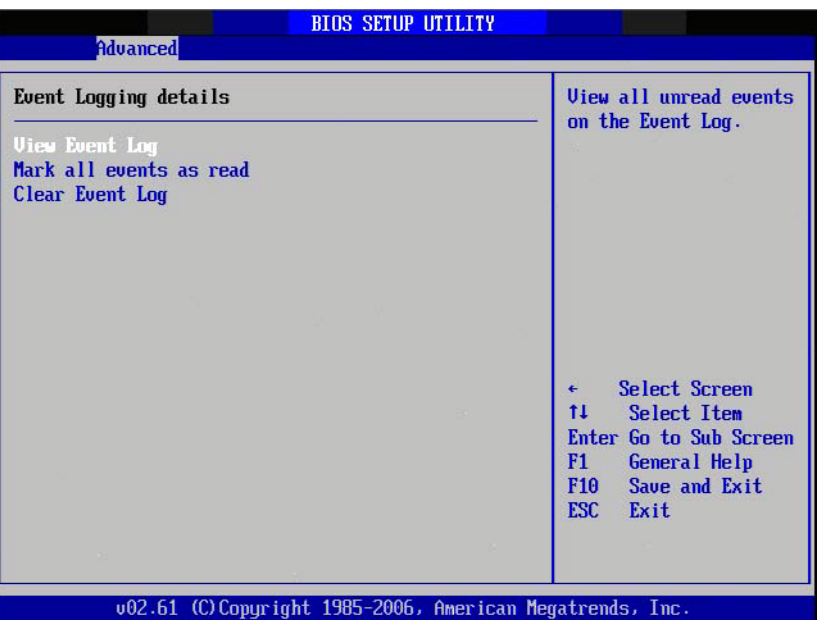

**Figure 3.15 Event Log Configuration**

<span id="page-25-0"></span>**View Event Log** 

This item allows users to view all unread events in the event log.

**Mark All Events as Read**

This item allows users to mark all unread events as read.

**Clear Event Log** This item allows users to clear all events in the event log.

#### **3.2.2.13 MPS Configuration**

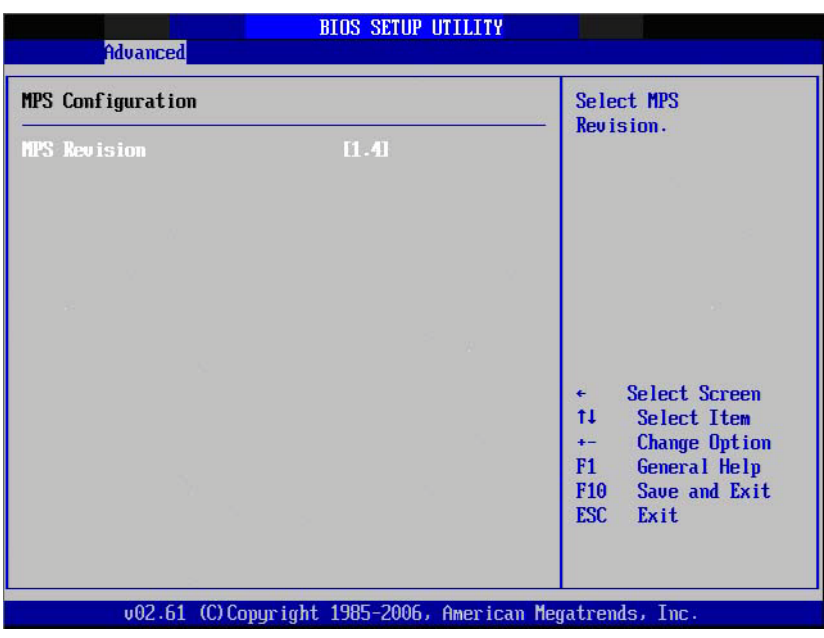

**Figure 3.16 MPS Configuration**

#### <span id="page-26-0"></span>**MPS Revision**

This item allows users to select MPS revision.

#### **3.2.2.14 Smbios Configuration**

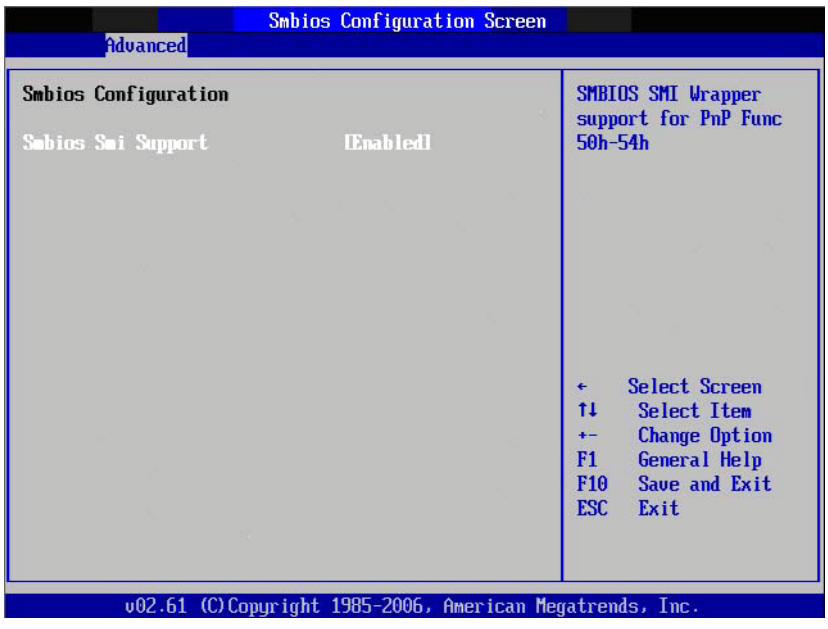

**Figure 3.17 Smbios Configuration**

#### <span id="page-26-1"></span>**Smbios Smi Support**

SMBIOS SMI wrapper support for PnP function 50 - 54h.

#### **3.2.2.15 USB Configuration**

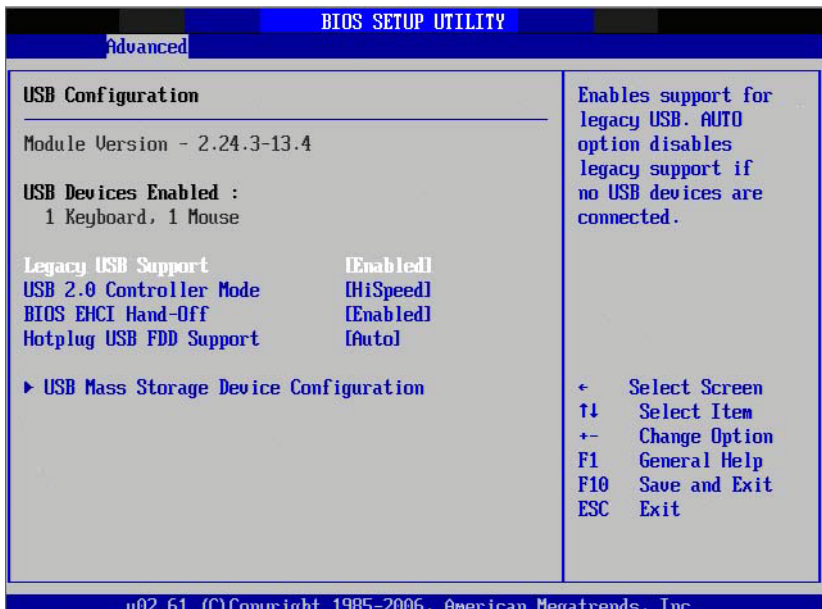

**Figure 3.18 USB Configuration** 

#### <span id="page-27-0"></span>**Legacy USB Support**

This item allows users to enable legacy USB support. The "Auto" option disables legacy support if no USB devices are connected.

#### **USB 2.0 Controller Mode**

This item allows users to choose between hi-speed (480 Mbps) or full-speed (12 Mbps) mode.

#### **BIOS EHCI Hands Off**

This item provides a workaround for operating systems without EHCI hands off support. EHCI ownership change requests should be claimed by the EHCI driver.

#### ■ Hotplug USB FDD Support

A dummy FDD device can be created and associated with a hot-plugged FDD. The "Auto" option creates this dummy device only if no USB FDD is present.

#### **3.2.2.16 USB Mass Storage Device Configuration**

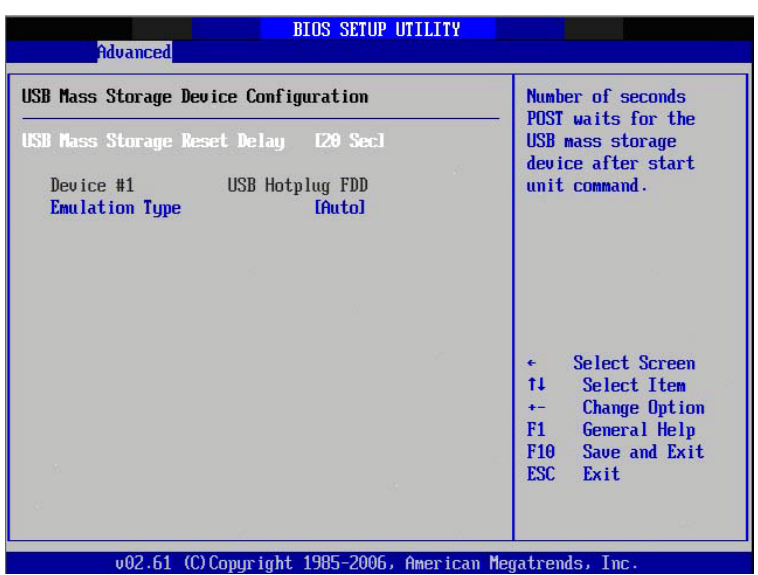

**Figure 3.19 USB Mass Storage Device Configuration** 

#### <span id="page-28-0"></span>**USB Mass Storage Reset Delay**

This item allows users to specify the number of seconds that the POST waits for the USB mass storage device to initialize after executing a start unit command.

#### **Emulation Type**

If this item is set to "Auto", USB devices smaller than 530MB are emulated as floppy drives and the remaining are emulated as hard disk drives. The "Force FDD" option enables users to force an FDD-formatted drive to boot as an FDD (i.e., ZIP drive).

## <span id="page-29-0"></span>**3.3 Advanced PCI/PnP Settings**

Select the PCI/PnP tab from the SOM-4463 B2 BIOS Setup screen to enter the PnP BIOS Setup screen. Users can select a PnP BIOS Setup option by highlighting it using the <Arrow> keys. All PnP BIOS Setup options are described in this section. The PnP BIOS Setup screen is shown below.

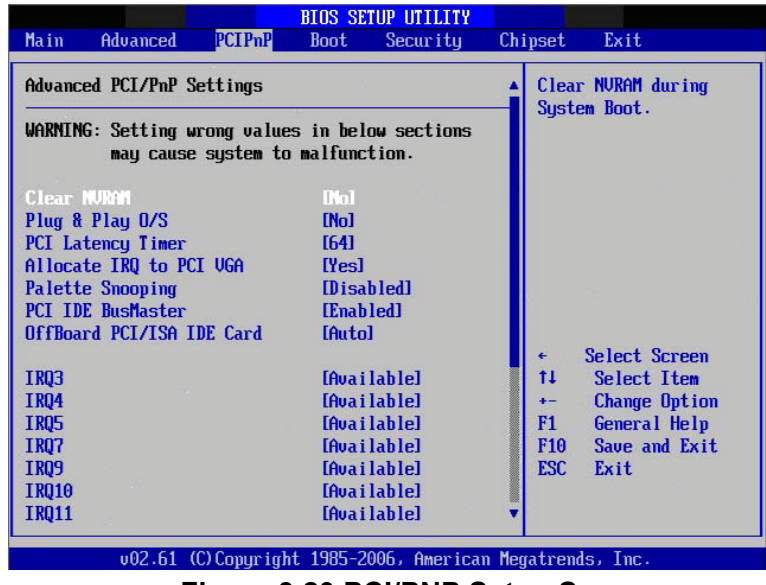

**Figure 3.20 PCI/PNP Setup Screen**

#### <span id="page-29-1"></span>**Clear NVRAM**

Users can set this item to force the BIOS to clear the non-volatile random access memory (NVRAM).The Optimal and Fail-Safe default setting is "No".

#### **Plug & Play O/S**

When this item is set to "No", the BIOS configures all system devices. When set to "Yes", if users install a PnP operating system, the operating system will configure the PnP devices not required for booting.

#### **PCI Latency Timer**

This item allows users to select the value in units of PCI clocks for the PCI device latency timer register.

#### ■ Allocate IRQ to PCI VGA

When set to "Yes", the system assigns IRQ to the PCI VGA card if the card requests an IRQ. When set to "No", the system does not assign IRQ to the PCI VGA card even if the card requests an IRQ.

#### **Palette Snooping**

This item allows users to resolve problems caused by non-standard VGA cards.

#### **PCI IDE BusMaster**

When set to "Enable", PCI bus mastering is used to read and write to IDE drives.

#### **CoffBoard PCI / ISA IDE Card**

Certain PCI IDE cards may require the card input PCI slot to be specified. When set to "Auto", most PCI IDE cards are supported.

#### **IRQ3 / 4 / 5 / 7 / 9 / 10 /11**

This item allows users to assign an interruption type for IRQ-3, 4, 5, 7, 9, 10, 11.

#### **DMA Channel 0/1/3/5/6/7**

When set to "Available", the system specifies that DMA is available for use by PCI / PnP devices. When set to "Reserved", the system specifies that DMA is reserved for use by legacy ISA devices.

#### **Reserved Memory Size**

This item allows users to reserve a portion of the memory block for legacy ISA devices.

## <span id="page-30-0"></span>**3.4 Boot Settings**

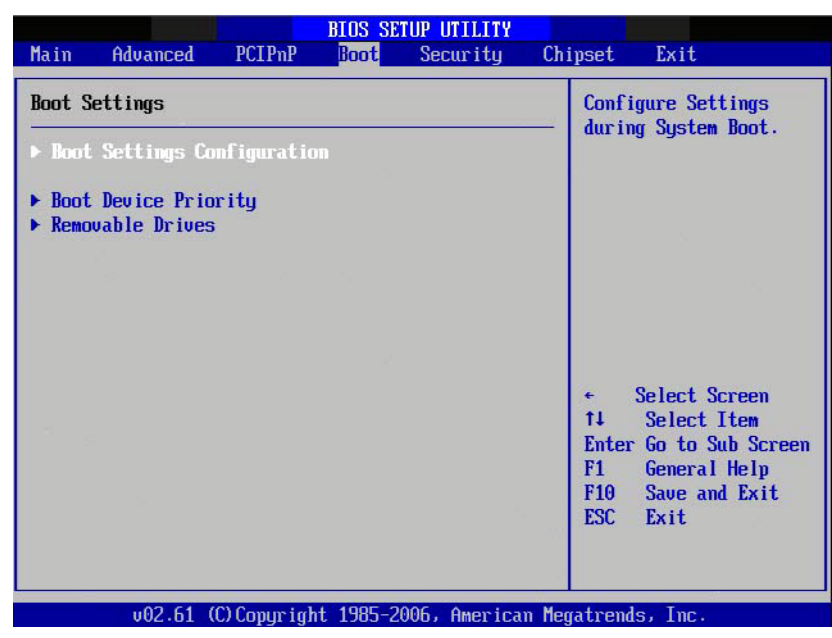

**Figure 3.21 Boot Setup Utility** 

#### <span id="page-30-2"></span><span id="page-30-1"></span>**3.4.1 Boot Settings Configuration**

| <b>Boot Settings Configuration</b>                                                                                                    |                                                                                                    | Allows BIOS to skip<br>certain tests while                                                                                                    |
|----------------------------------------------------------------------------------------------------|----------------------------------------------------------------------------------------------------|----------------------------------------------------------------------------------------------------|
| <b>Quick Boot</b><br><b>Quiet Boot</b><br>AddOn ROM Display Mode<br><b>Bootup Num-Lock</b><br><b>PS/2 Mouse Support</b><br>Wait For 'F1' If Error<br>Hit 'DEL' Message Display<br><b>Interrupt 19 Capture</b> | [Enabled]<br>[Disabled]<br>[Force BIOS]<br><b>I</b> ml<br><b>[Auto]</b><br>[Enabled]<br>[Enabled]<br>[Disabled] | booting. This will<br>decrease the time<br>needed to boot the<br>system.                                                                                             |
|                                                                                                    |                                                                                                    | Select Screen<br>$\leftarrow$<br>11<br>Select Item<br><b>Change Option</b><br>$+ -$<br>F1<br>General Help<br>Save and Exit.<br>F <sub>10</sub><br><b>ESC</b><br>Exit |

<span id="page-30-3"></span>**Figure 3.22 Boot Settings Configuration** 

#### **Quick Boot**

This item allows the BIOS to skip certain tests when booting, reducing the time required to boot the system.

#### **Quiet Boot**

If this option is set to "Disabled", the BIOS displays the standard POST messages. If set to "Enabled", an OEM logo is displayed instead of POST messages.

#### **AddOn ROM Display Mode**

This item allows users to set the display mode for optional ROM.

#### **Bootup Num-Lock**

This item allows users to specify the number lock power-on state.

#### **PS/2 Mouse Support**

This item allows users to select PS/2 mouse support.

#### **Wait For "F1" If Error**

This item allows users to set the system to wait for the F1 key to be pressed if an error occurs.

#### **Hit "DEL" Message Display**

If enabled, this item allows users to press <Del> to run display Setup in POST.

#### **Interrupt 19 Capture**

This item allows users to authorize optional ROMs to trap Interrupt 19.

## <span id="page-31-0"></span>**3.5 Security Setup**

|             |                                                                                                    |                          |             | <b>BIOS SETUP UTILITY</b>                                |         |                                                           |                                                                                                    |
|-------------|----------------------------------------------------------------------------------------------------|--------------------------|-------------|----------------------------------------------------------|---------|-----------------------------------------------------------|----------------------------------------------------------------------------------------------------|
| <b>Main</b> | Advanced                                                                                                    | <b>PCIP<sub>nP</sub></b> | <b>Boot</b> | <b>Security</b>                                          | Chipset |                                                           | Exit                                                                                                    |
|             | Security Settings                                                                                                    |                          |             |                                                          |         |                                                           | Install or Change the                                                                                      |
|             | Supervisor Password : Not Installed<br>User Password<br><b>Change Supervisor Password</b><br><b>Change User Password</b><br><b>Boot Sector Virus Protection</b> | :Not Installed           | [Disabled]  |                                                          |         | password.                                                 |                                                                                                    |
|             |                                                                                                    |                          |             |                                                          |         | $\leftarrow$<br>11<br>F1<br>F <sub>10</sub><br><b>ESC</b> | Select Screen<br><b>Select Item</b><br><b>Enter Change</b><br><b>General Help</b><br>Save and Exit<br>Exit |
|             |                                                                                                    |                          |             | 002.66 (C)Copyright 1985-2009, American Megatrends, Inc. |         |                                                           |                                                                                                    |

**Figure 3.23 Password Configuration** 

<span id="page-31-1"></span>Select the Security tab from the SOM-4463 B2 BIOS Setup menu. All Security options, including password protection and virus protection, are described in this section. To access the submenu for the following items, select the item and press <Enter>:

#### **Change Supervisor / User Password**

Select this option and press <Enter> to access the submenu; then input a password.

# Chapter 3BIOS SetupInformation

#### ■ Boot Sector Virus protection

The boot sector virus protection function will warn users if any program tries to write to the boot sector.

## <span id="page-32-0"></span>**3.6 Advanced Chipset Settings**

|      |                                                                                  |                                  |             | <b>BIOS SETUP UTILITY</b>                                |                |                                                                               |
|------|----------------------------------------------------------------------------------|----------------------------------|-------------|----------------------------------------------------------|----------------|-------------------------------------------------------------------------------|
| Main | Advanced                                                                         | PCIP <sub>nP</sub>               | <b>Boot</b> | Security                                                 | <b>Chipset</b> | Exit                                                                          |
|      | Advanced Chipset Settings                                                        |                                  |             |                                                          |                | Configure North Bridge<br>features.                                           |
|      | WARNING: Setting wrong values in below sections                                  | may cause system to malfunction. |             |                                                          |                |                                                                               |
|      | <b>North Bridge Configuration</b><br>$\triangleright$ South Bridge Configuration |                                  |             |                                                          |                |                                                                               |
|      |                                                                                  |                                  |             |                                                          |                |                                                                               |
|      |                                                                                  |                                  |             |                                                          | €<br>Ħ<br>F1   | Select Screen<br><b>Select Item</b><br>Enter Go to Sub Screen<br>General Help |
|      |                                                                                  |                                  |             |                                                          | F10            | Save and Exit<br>ESC Exit                                                     |
|      |                                                                                  |                                  |             | 002.61 (C)Copyright 1985-2006, American Megatrends, Inc. |                |                                                                               |

**Figure 3.24 Advanced Chipset Settings**

#### <span id="page-32-2"></span><span id="page-32-1"></span>**3.6.1 North Bridge Chipset Configuration**

| <b>BIOS SETUP UTILITY</b>                                                                                                    | Chipset                                                                                                    |
|----------------------------------------------------------------------------------------------------|----------------------------------------------------------------------------------------------------|
| North Bridge Chipset Configuration<br>PCI MMIO Allocation: 4GB To 3072MB<br>[Auto]<br><b>DRAM</b> Frequency<br>Configure DRAM Timing by SPD [Enabled]<br>Initate Graphic Adapter<br><b>ELLER</b><br>Internal Graphics Mode Select [Enabled, 8MB]<br>PEG Port Configuration<br>$\blacktriangleright$ Video Function Configuration | <b>Options</b><br>Auto<br>667 MHz<br><b>800 MHz</b><br>Select Screen<br>$\leftarrow$<br>11<br><b>Select Item</b>           |
| 002.61 (C) Copyright 1985-2006, American Megatrends, Inc.                                                                                                    | <b>Change Option</b><br>$\ddotmark$<br>F1<br><b>General Help</b><br>Save and Exit<br>F <sub>10</sub><br><b>ESC</b><br>Exit |

**Figure 3.25 North Bridge Configuration** 

<span id="page-32-3"></span>**DRAM Frequency** 

This item allows users to manually adjust the DRAM frequency.

■ Configure DRAM Timing by SPD This item allows users to enable or disable detection by DRAM SPD.

#### **Memory Hole**

This item allows users to reserve  $15 \sim 16MB$  of memory for ISA devices.

#### **Initiate Graphic Adapter**

This item allows users to specify which graphics controller to use as the primary boot device.

#### **Internal Graphics Mode Select**

This item allows users to specify the amount of system memory that can be used by the internal graphics device.

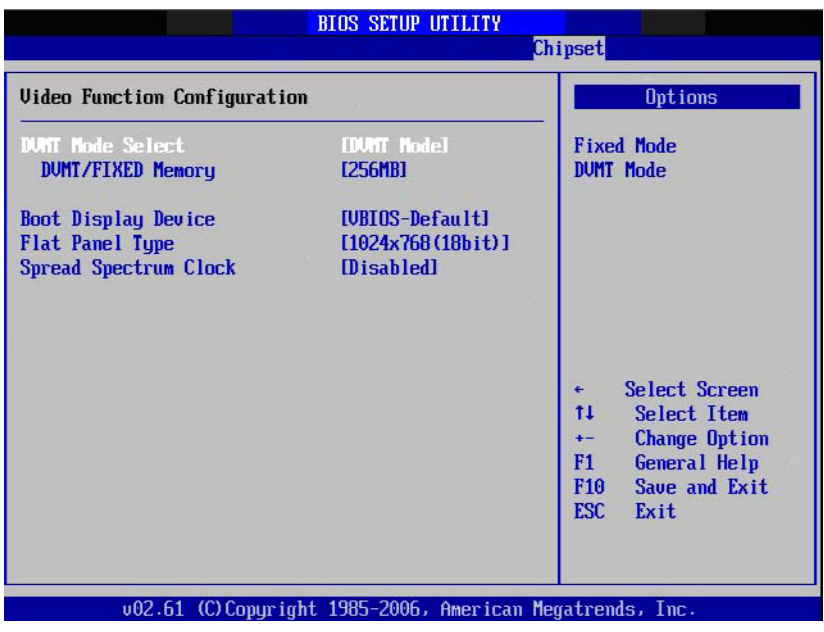

**Figure 3.26 Video Function Configuration**

#### <span id="page-33-0"></span>**– DVMT Mode Select**

Displays the active system memory mode.

**– DVMT / FIXED Memory**

This item allows users to specify the amount of DVMT / FIXED system memory to allocate for video memory.

**– Boot Display Device**

This item allows users to select the boot display device at the POST stage.

- **– Flat-Panel Display Type** This item allows users to set the resolution of flat-panel displays.
- **– Spread Spectrum Clock**

This item allows users to enable or disable the spread spectrum clock.

## <span id="page-34-0"></span>**3.6.2 South Bridge Chipset Configuration**

|                                                                                                    | <b>BIOS SETUP UTILITY</b>                                       | Chipset                                                                                                    |
|----------------------------------------------------------------------------------------------------|-----------------------------------------------------------------|----------------------------------------------------------------------------------------------------|
| South Bridge Chipset Configuration<br><b>USB</b> Functions<br>USB 2.0 Controller<br><b>HDA Controller</b><br><b>SMBUS Controller</b> | Options<br><b>Disabled</b><br>2 USB Ports<br><b>4 USB Ports</b> |                                                                                                    |
| <b>Onboard LAN</b><br><b>Onboard LAN Boot</b><br>SLP_S4# Min. Assertion Width [1 to 2 seconds]                                       | <b>[Enabled]</b><br>[Disabled]                                  |                                                                                                    |
|                                                                                                    |                                                                 | Select Screen<br>$\leftarrow$<br>11<br><b>Select Item</b><br><b>Change Option</b><br>$+ -$<br>F1<br><b>General Help</b><br>F <sub>10</sub><br>Save and Exit<br><b>ESC</b><br>Exit |
| 002.61                                                                                                    | (C) Copyright 1985-2006, American Megatrends, Inc.              |                                                                                                    |

**Figure 3.27 South Bridge Configuration**

#### <span id="page-34-1"></span>**USB Functions**

Disabled, 2 USB Ports, 4 USB Ports

**USB 2.0 Controller**

This item allows users to enable or disable the USB 2.0 controller.

#### **HDA Controller** This item allows users to enable or disable the HDA controller.

**SMBUS Controller** This item allows users to enable or disable the SMBUS controller.

#### **SLP\_S4# Min. Assertion Width**

This item allows users to set a delay of sorts.

## <span id="page-35-0"></span>**3.7 Exit Options**

|                                                                                                    |                              | <b>BIOS SETUP UTILITY</b>                                                                                                    |
|----------------------------------------------------------------------------------------------------|------------------------------|----------------------------------------------------------------------------------------------------|
| Main<br>Advanced                                                                                                    | <b>PCIPnP</b><br><b>Boot</b> | Exit<br>Chipset<br>Security                                                                                                    |
| <b>Exit Options</b>                                                                                                    |                              | Exit system setup<br>without sing the                                                                                                    |
| Save Changes and Exit<br><b>Discard Changes and Exit</b><br><b>Discard Changes</b><br>Load Optimal Defaults<br>Load Failsafe Defaults |                              | changes.<br>F10 key can be used<br>for this operation.                                                                                                    |
|                                                                                                    |                              | Select Screen<br>$\leftarrow$<br>11<br><b>Select Item</b><br>Enter Go to Sub Screen<br>F1<br>General Help<br>Save and Exit<br>F <sub>10</sub><br><b>ESC</b><br>Exit |

**Figure 3.28 Exit Options** 

#### <span id="page-35-1"></span>**Save Changes and Exit**

After completing the system configuration, select this option to save changes and exit the BIOS setup menu. Next, reboot the computer to implement all system configuration parameters.

1. Select the "Save Changes and Exit" option from the Exit menu and press <Enter>.

This generates the following message: Save Configuration Changes and Exit Now? [OK] [Cancel]

2. Select "OK" or "Cancel".

#### **Discard Changes and Exit**

Select this option to exit the BIOS setup menu without making permanent changes to the system configuration.

1. Select the "Discard Changes and Exit" option from the Exit menu and press <Enter>. This generates the following message: Discard Changes and Exit Setup Now? [OK] [Cancel]

2. Select "OK" to discard changes and exit.

#### **N** Discard Changes

Select this option to discard changes to the system configuration without exiting the BIOS setup menu.

1. Select the "Discard Changes" option from the Exit menu and press <Enter>.

#### **Load Optimal Defaults**

All setup items are automatically configured with their optimal settings when this option is selected. Optimal defaults are designed for maximum system performance, but may not be ideal for all computer applications. Specifically, do not use optimal defaults if your computer is experiencing system configuration problems. To enable this item setting, select the "Load Optimal Defaults" option from the Exit menu and press <Enter>.

#### **Load Fail-Safe Defaults**

All setup items are automatically configured to their fail-safe settings when this option is selected. Fail-Safe defaults are designed for maximum system stability, but not maximum performance. Users are advised to select fail-safe defaults if experiencing system configuration problems.

1 Select the "Load Fail-Safe Defaults" option from the Exit menu and press <Enter>. This generates the following message: Load Fail-Safe Defaults? [OK] [Cancel]

2 Select "OK" to load fail-safe defaults.

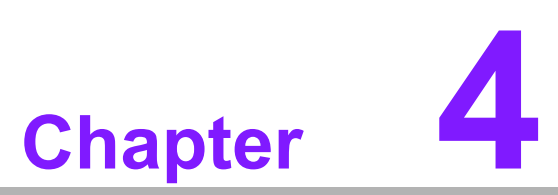

## <span id="page-38-0"></span>**4Driver Installation**

**This chapter provides driver installation information. Driver Introduction Driver Installation** 

## <span id="page-39-0"></span>**4.1 Driver Introduction**

The CD shipped with SOM-4463 B2 should contain the drivers listed below. Please adhere to the following sequence to complete the driver installation process:

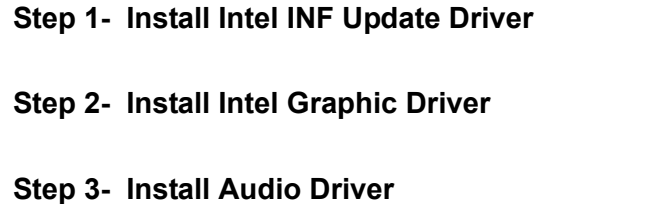

**Step 4- Install Intel Ethernet Driver**

**Step 5- Install IT8888 PCI to ISA Driver**

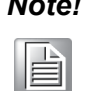

*Note! For Windows XP Embedded, Windows CE 5.0, and Linux support, please contact an Advantech sales representative or technical personnel.*

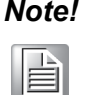

*Note! A Windows XP update may be required to enable USB 2.0 function. Please refer to Web link below for detailed information.*

**http://www.microsoft.com/whdc/system/bus/USB/USB2support.mspx**

## <span id="page-39-1"></span>**4.2 Driver Installation**

Product drivers for various OS are provided and can be updated from the website link shown below. Please search by product model name. http://support.advantech.com.tw

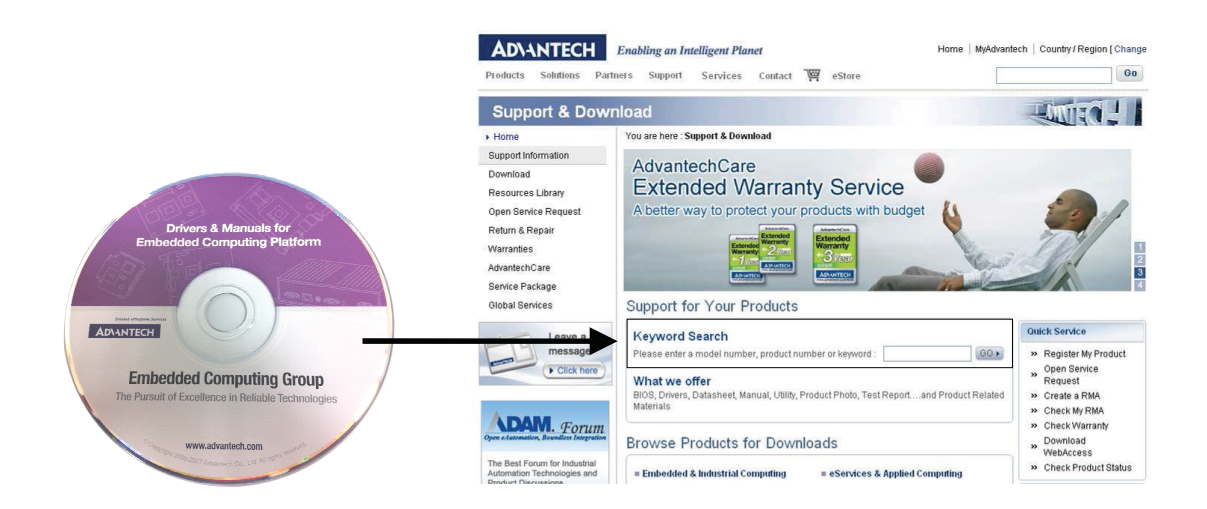

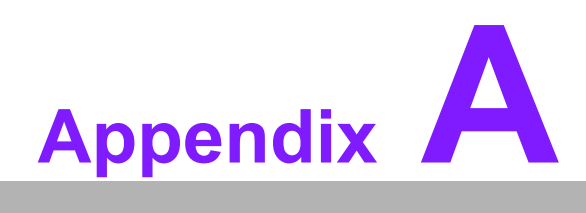

## <span id="page-40-0"></span>**AWatchdog Timer**

**This appendix provides information about the watchdog timer programming functions.**

 **Programming the Watchdog Timer**

## <span id="page-41-0"></span>**A.1 Programming the Watchdog Timer**

Sample code for programming the watchdog timer function:

----------------------------------------------------------------------------------- Enter the extended function mode, interruptible double-write | ----------------------------------------------------------------------------------- MOV DX,2EH MOV AL,87H OUT DX,AL OUT DX,AL ----------------------------------------------------------------------------- Configured logical device 8, configuration register CRF6 | ----------------------------------------------------------------------------- MOV DX,2EH MOV AL,2BH OUT DX,AL MOV DX,2FH IN AL,DX AND AL.OEF; set bit 4 = 0 Pin 89 = WDTO OUT DX,AL MOV DX,2EH MOV AL,07H; point to Logical Device Number Reg. OUT DX,AL MOV DX,2FH MOV AL,08H; select logical device 8 OUT DX,AL; MOV DX,2EH MOV AL,30H; set the watchdog to activate or inactivate OUT DX,AL MOV DX,2FH MOV AL,01H; 01: activate 00: inactivate OUT DX,AL; MOV DX,2EH MOV AL,F5H; the setting counter unit is seconds OUT DX,AL MOV DX,2FH MOV AL,00H OUT DX,AL; MOV DX,2EH MOV AL,F6H OUT DX,AL MOV DX,2FH MOV AL,05H; set to 5 seconds OUT DX,AL ;---------------

; Exit the extended function mode |

MOV DX,2EH MOV AL,AAH OUT DX,AL

;------------------------------------------

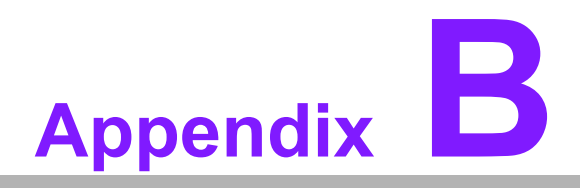

## <span id="page-44-0"></span>**<sup>B</sup> System Assignments**

**This appendix details the system resource allocation. System I/O Ports DMA Channel Assignments Interrupt Assignments System Memory Map** 

## <span id="page-45-0"></span>**B.1 System I/O Ports**

## <span id="page-45-1"></span>**Table B.1: System I/O Ports**

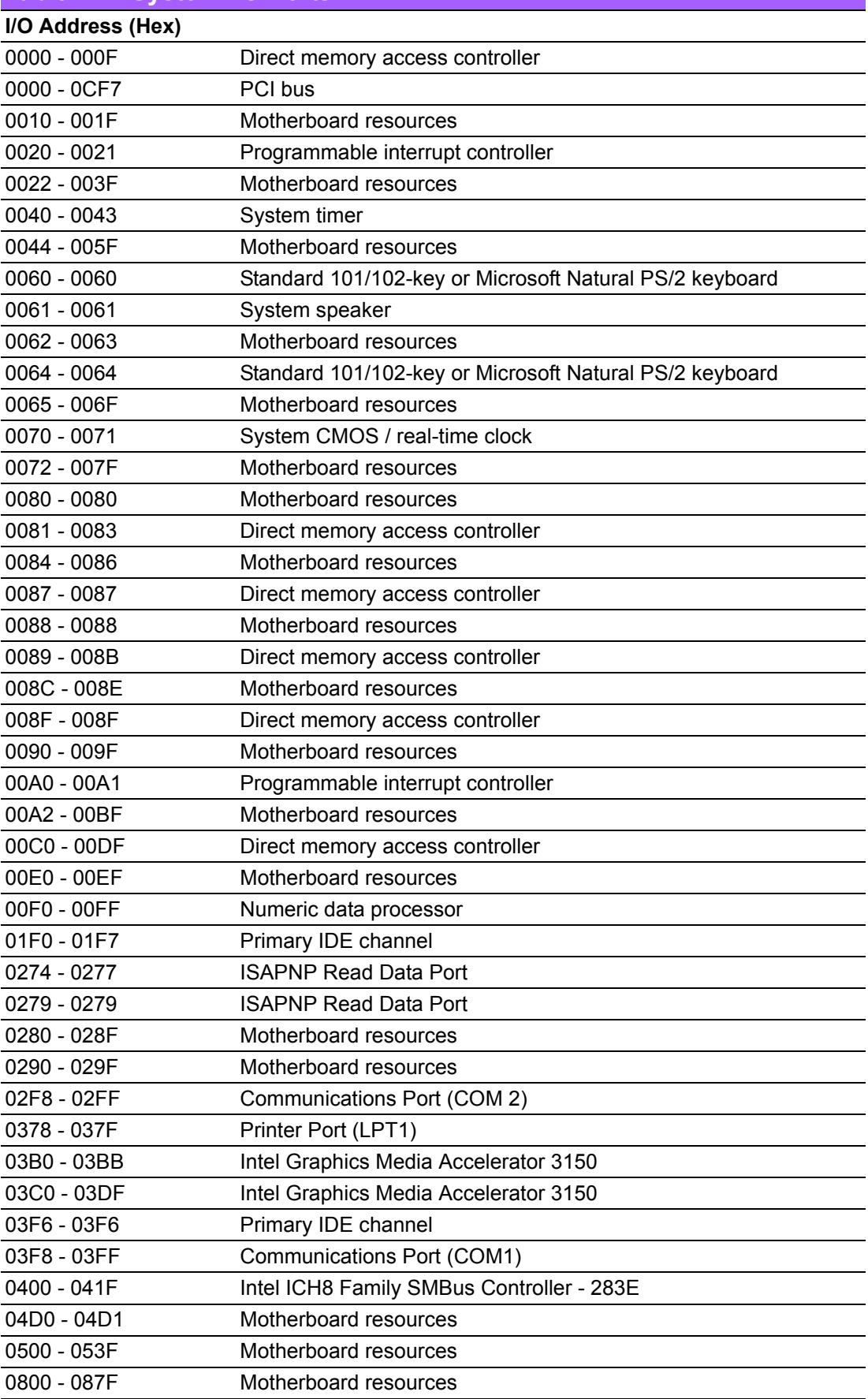

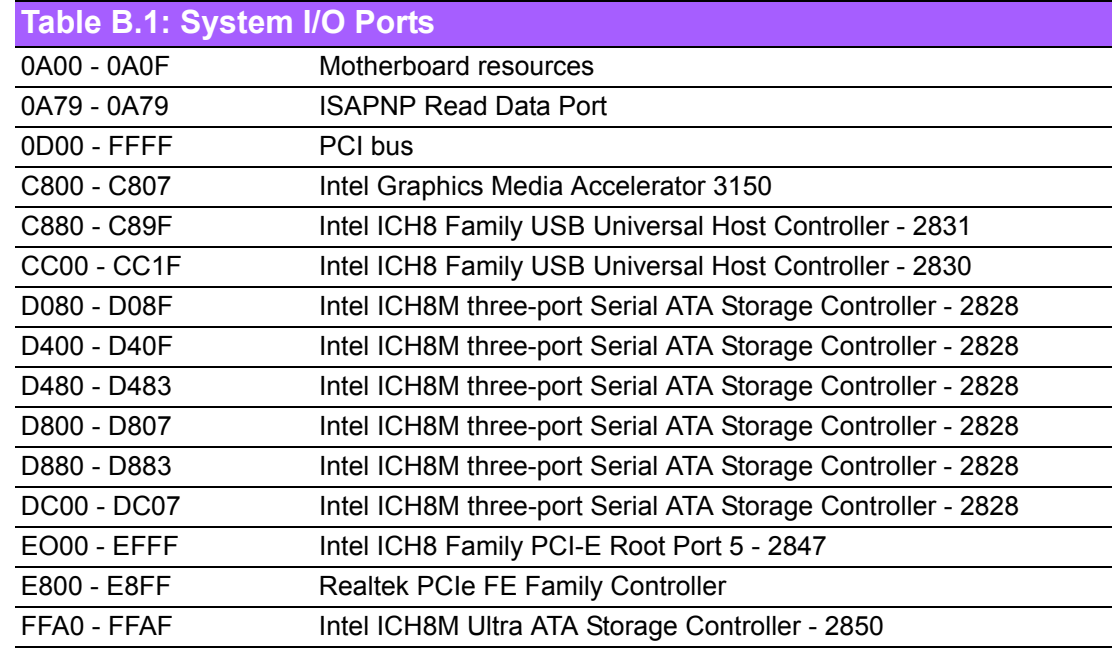

## <span id="page-46-0"></span>**B.2 DMA Channel Assignments**

<span id="page-46-1"></span>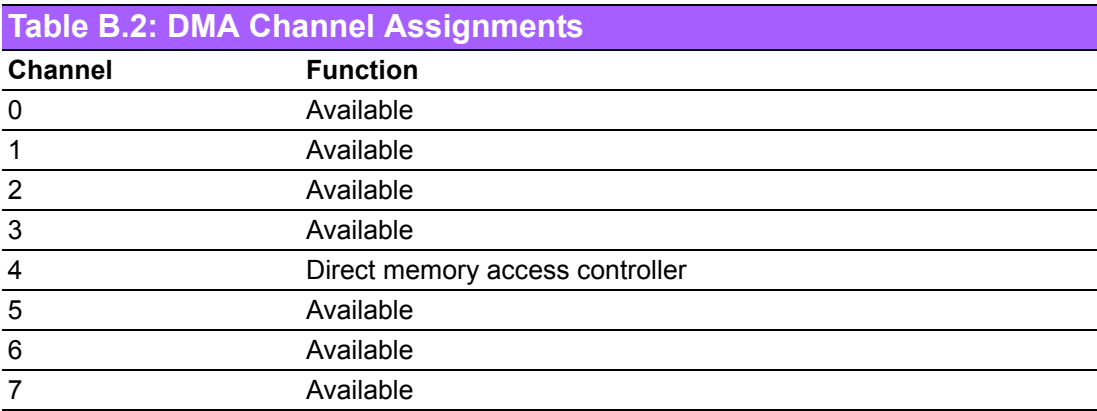

## <span id="page-47-0"></span>**B.3 Interrupt Assignments**

<span id="page-47-1"></span>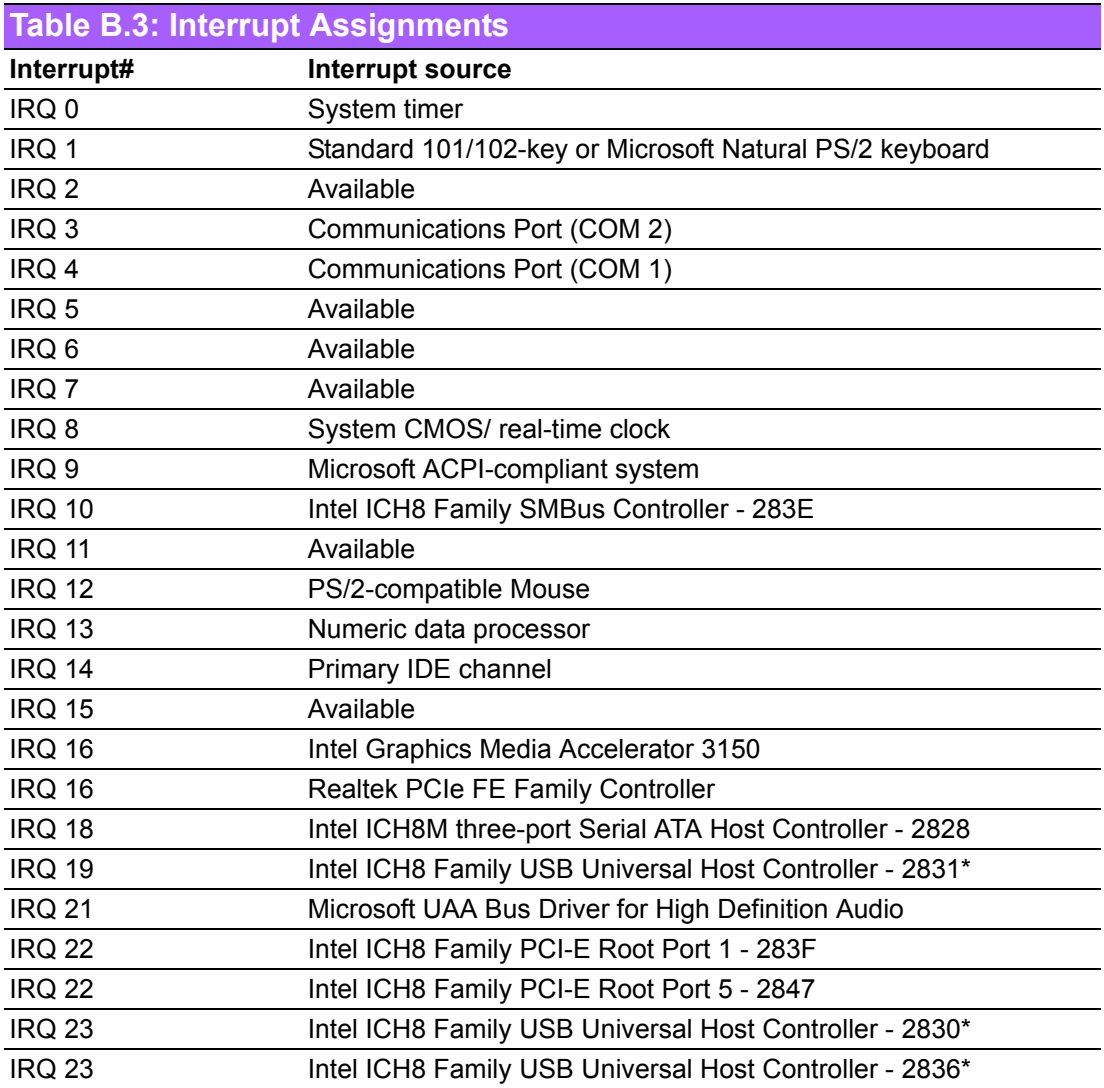

\*USB and Ethernet IRQ is automatically set by the system.

## <span id="page-48-0"></span>**B.4 System Memory Map**

<span id="page-48-1"></span>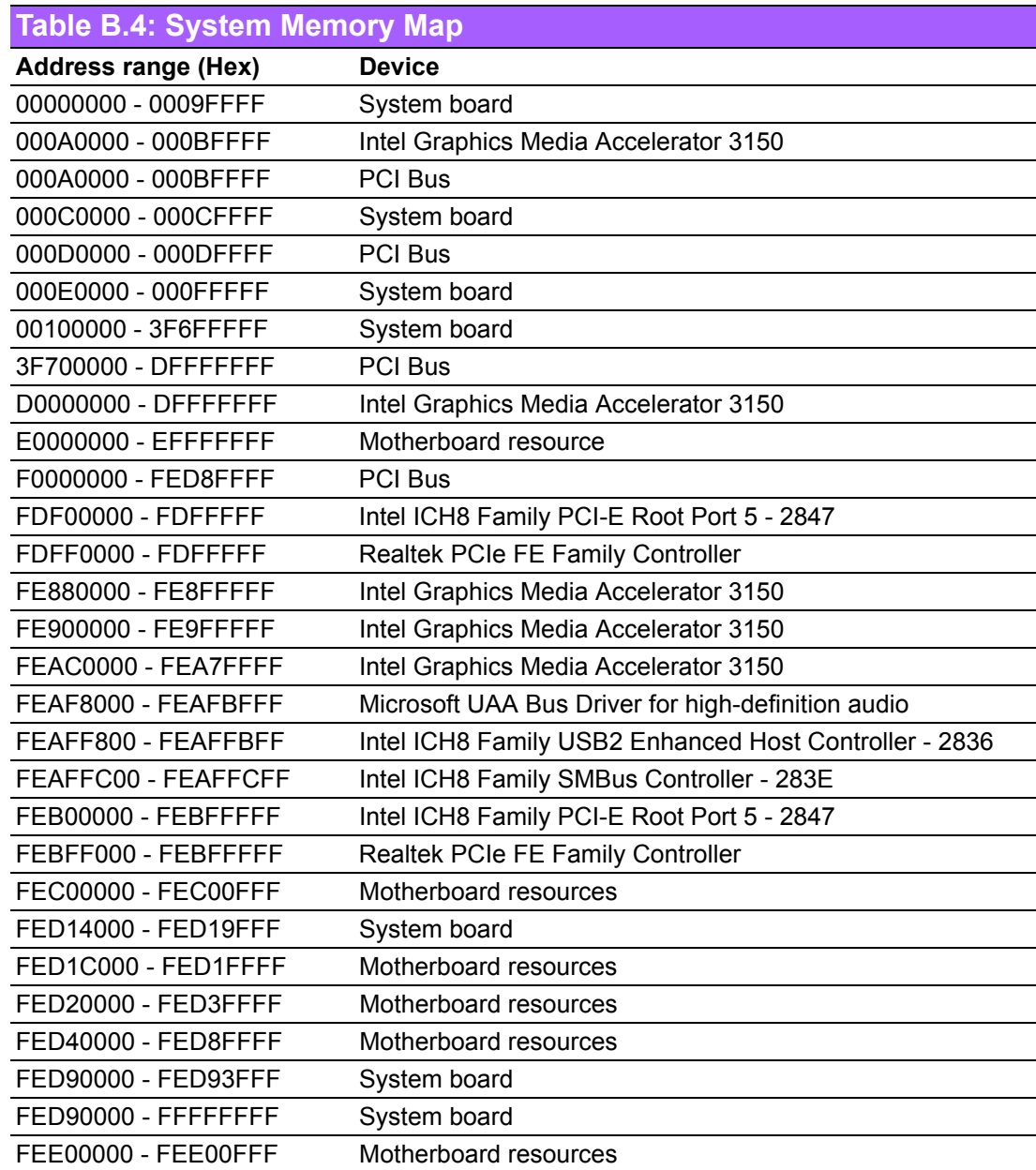

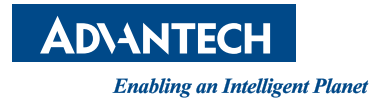

## **www.advantech.com**

**Please verify specifications before quoting. This guide is intended for reference purposes only.**

**All product specifications are subject to change without notice.**

**No part of this publication may be reproduced in any form or by any means, electronic, photocopying, recording or otherwise, without prior written permission from the publisher.**

**All brand and product names are trademarks or registered trademarks of their respective companies.**

**© Advantech Co., Ltd. 2014**